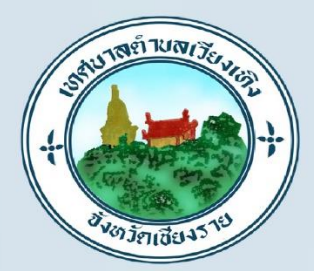

# คู่มือการใช้งาน

ระบบท้องท้องถิ่นดิจิทัลเทศบาลตำบลเวียงเทิง (Wiangthoeng Digital Government Platform)

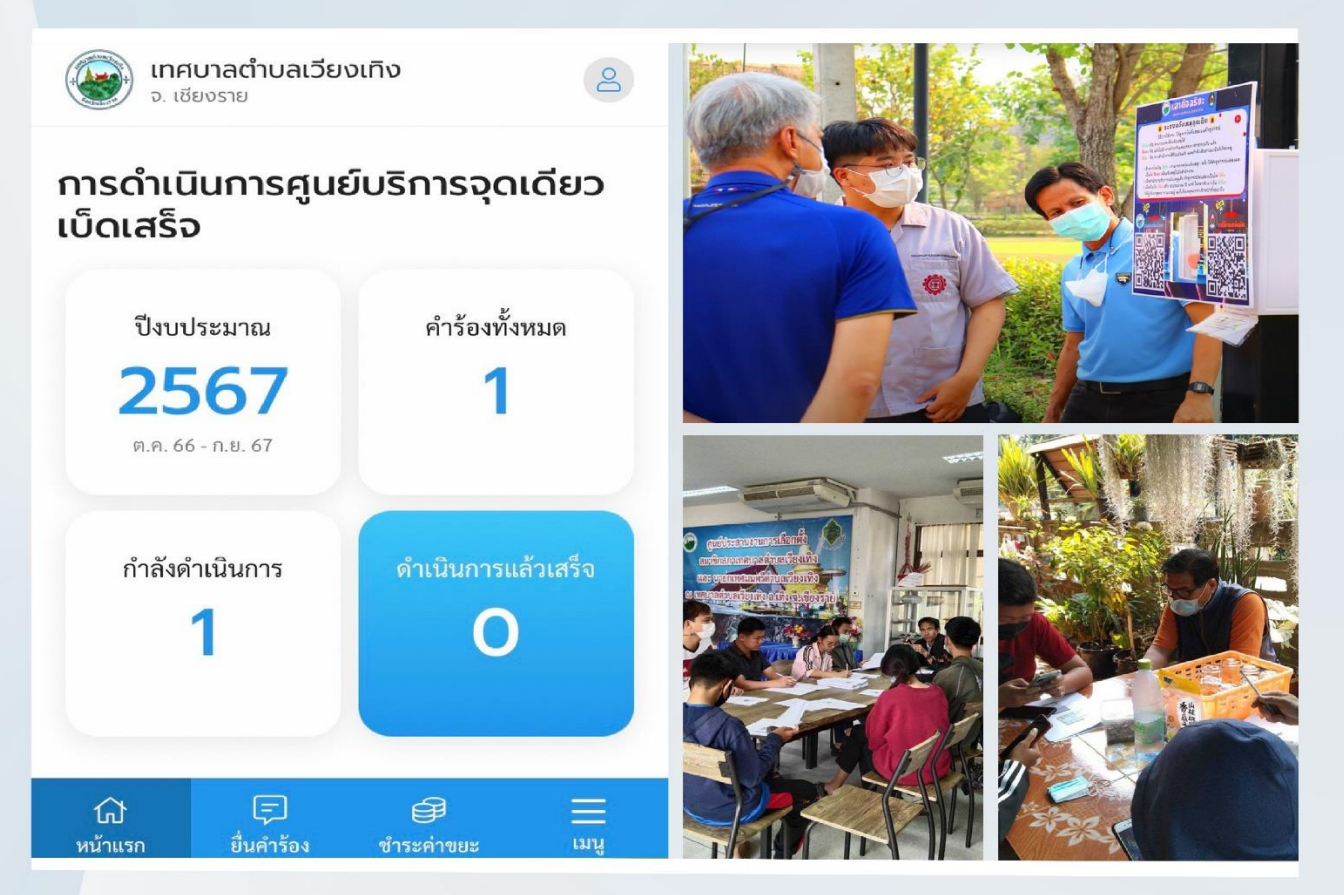

# สำหรับประชาชน

คู่มือการใช้งานระบบท้องถิ่นดิจิทัน

เทิง อาเภอเทิง อาเภอเทิง อาเภอเทิง จังหวัดเชียงราย อัพเดท วันที่ 1 พฤจิกายน 2566666666666666666666666666666666

จัดทำโดย ้สำนักงานเทศบาลตำบลเวียงเทิง อำเภอเทิง จังหวัดเชียงราย ้อัพเดทข้อมูล ณ พฤศจิกายน 2566

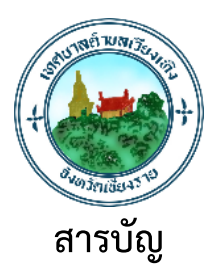

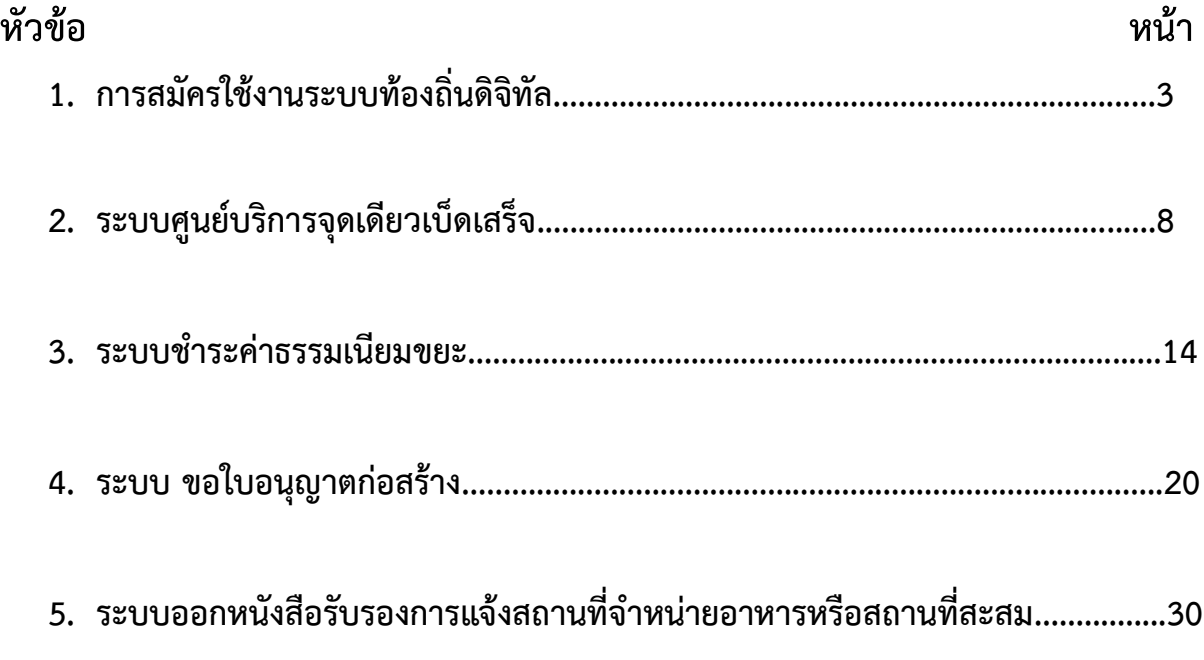

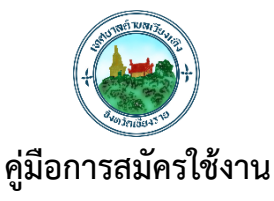

# **ระบบท้องถิ่นดิจิทัล (Digital Government Platform) สำหรับประชาชน เทศบาลตำบลเวียงเทิง อำเภอเทิง จังหวัดเชียงราย**

#### 1. **"สแกน QR COED**" เข้าใช้งานระบบท้องถิ่นดิจิทัล (Digital Government Platform)

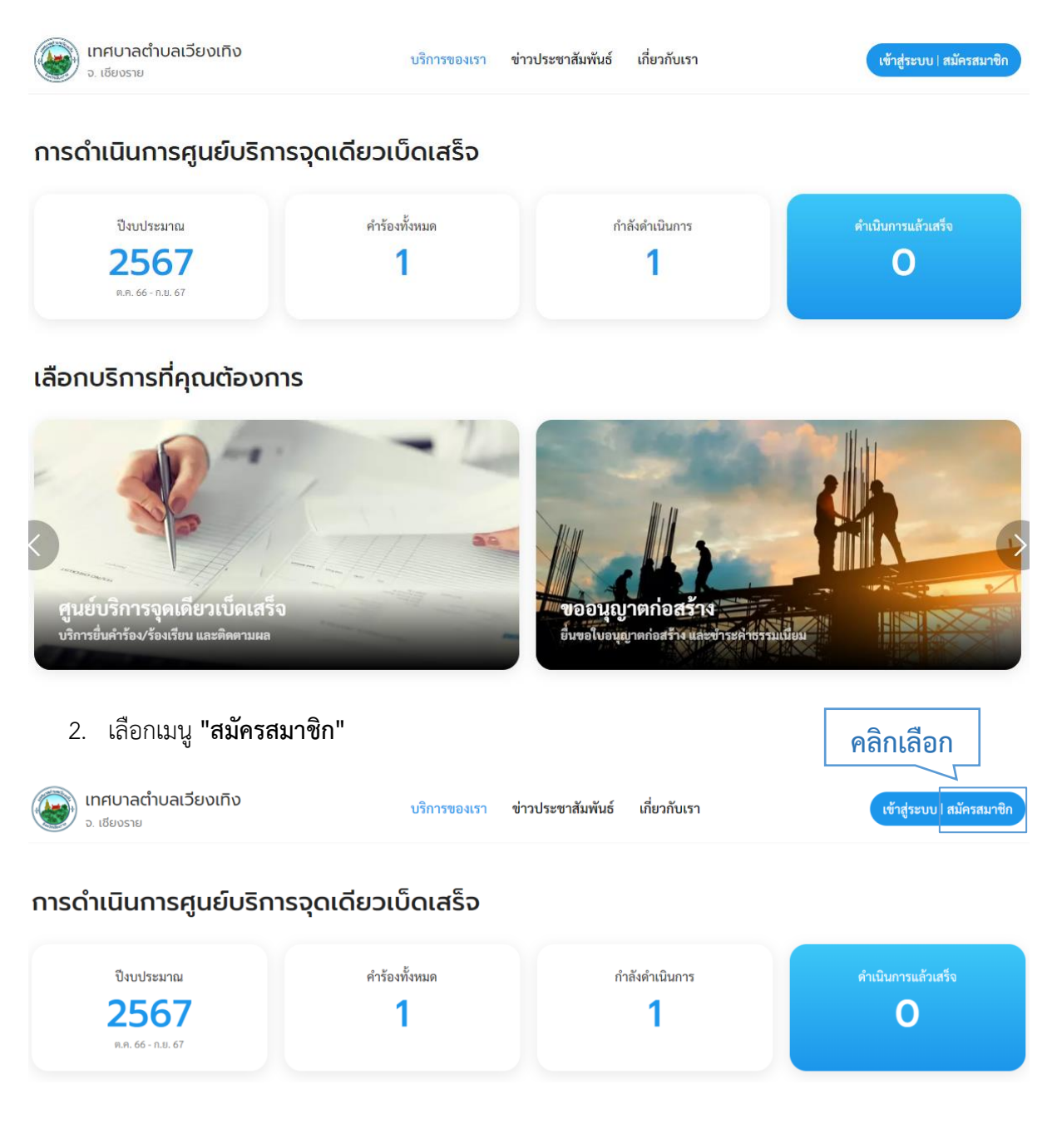

คู่มือการใช้งานระบบท้องถิ่นดิจิทัล (Digital Government Platform) สำหรับประชาชน เทศบาลต าบลเวียงเทิง อ าเภอเทิง จังหวัดเชียงราย อัพเดท วันที่ 1 พฤจิกายน 2566 3. ระบบแสดงหน้า "โปรดยืนยันตัวตน" คลิกที่ปุ่ม **"ไปที่ระบบ Digital ID"** ระบบจะ Redirect ไปยัง ระบบของ Digital ID เพื่อให้ผู้ใช้งานลงทะเบียน

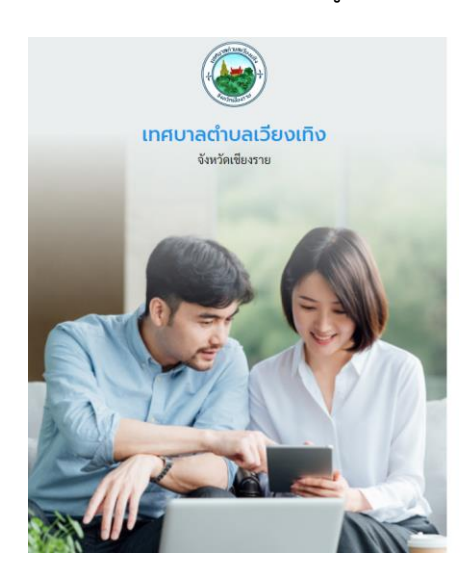

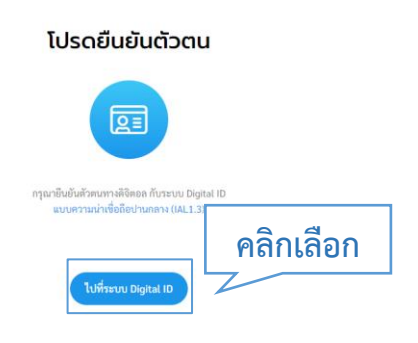

4. ระบบแสดงหน้า "Digital ID " ให้ผู้ใช้งานคลิกที่ปุ่ม **"ลงทะเบียน"**

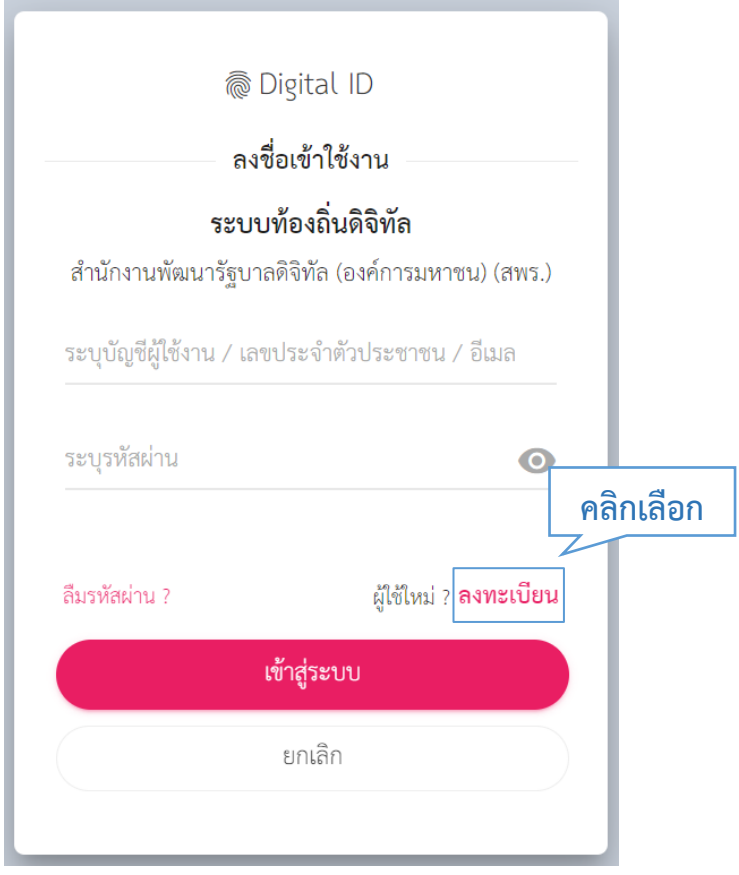

5. ระบบแสดงหน้าข้อตกลงการใช้บริการของระบบ Digital ID ให้ผู้ใช้งานอ่านรายละเอียดและ **ติ๊ก Check box** และคลิกที่ปุ่ม **"ยินยอม"**

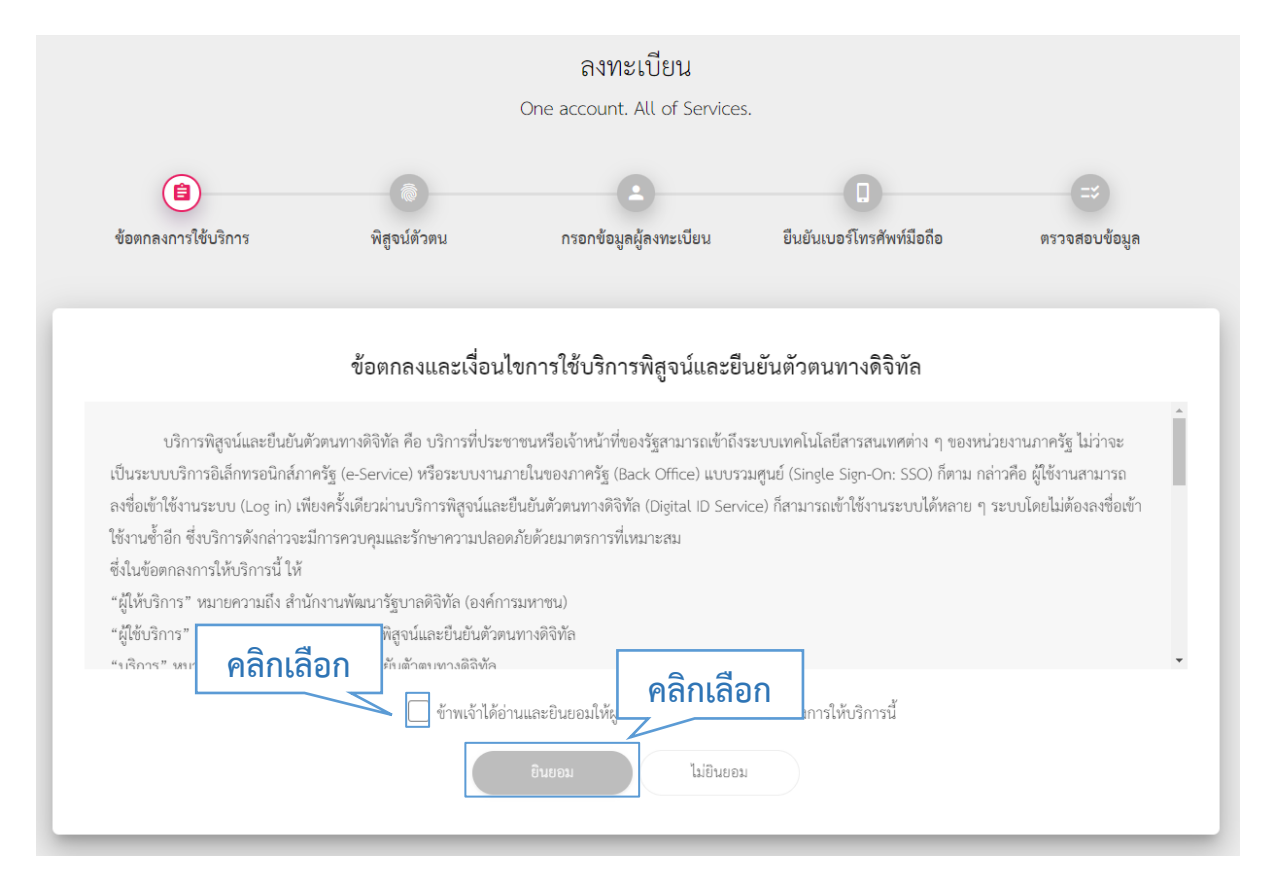

6. ระบบจะพาไปยังหน้าพิสูจน์ตัวตน ให้ผู้ใช้งานกรอกเลขบัตรประจำตัวประชำชน 13 หลัก และเลือกที่ ปุ่ม **"รหัสหลังบัตรประจำตัวประชาชน"** ความน่าเชื่อถือปานกลาง (IAL 1.3) และคลิกที่ปุ่ม **"ยืนยัน"**

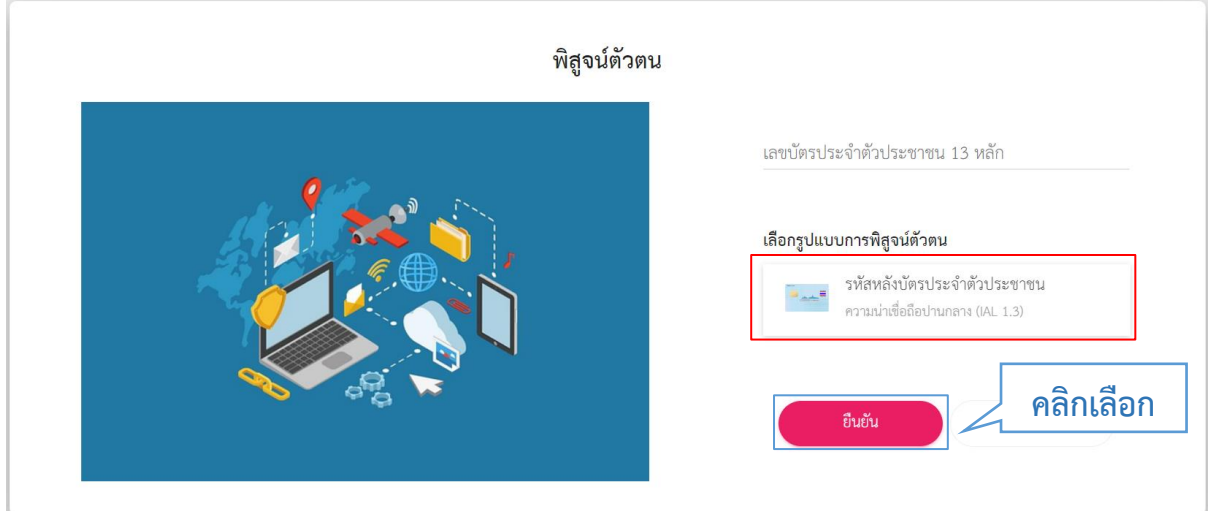

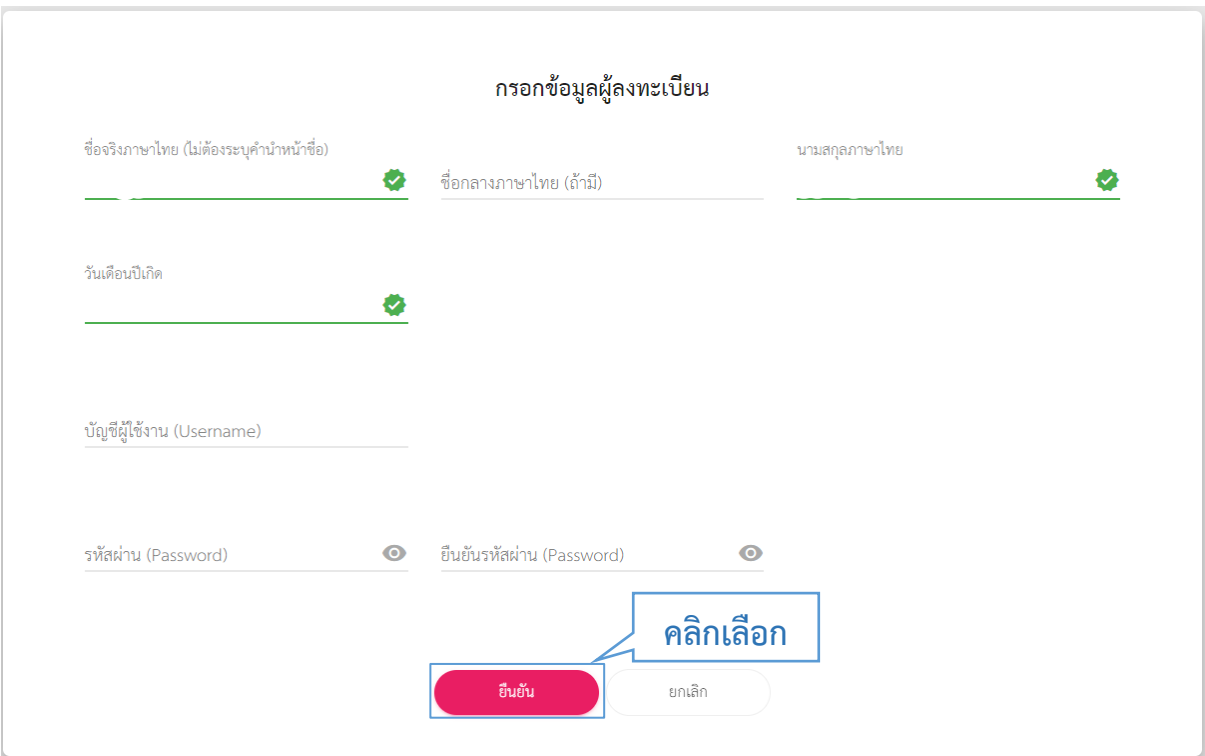

#### 7. ระบบจะพาไปยังหน้ากรอกข้อมูลผู้ลงทะเบียน ให้ผู้ใช้งานกรอกข้อมูลให้ครบและคลิกที่ปุ่ม **"ยืนยัน"**

**โปรดจดบันทึก "Username และ Password เพื่อจะใช้สำหรับการเข้าสู่ระบบ"**

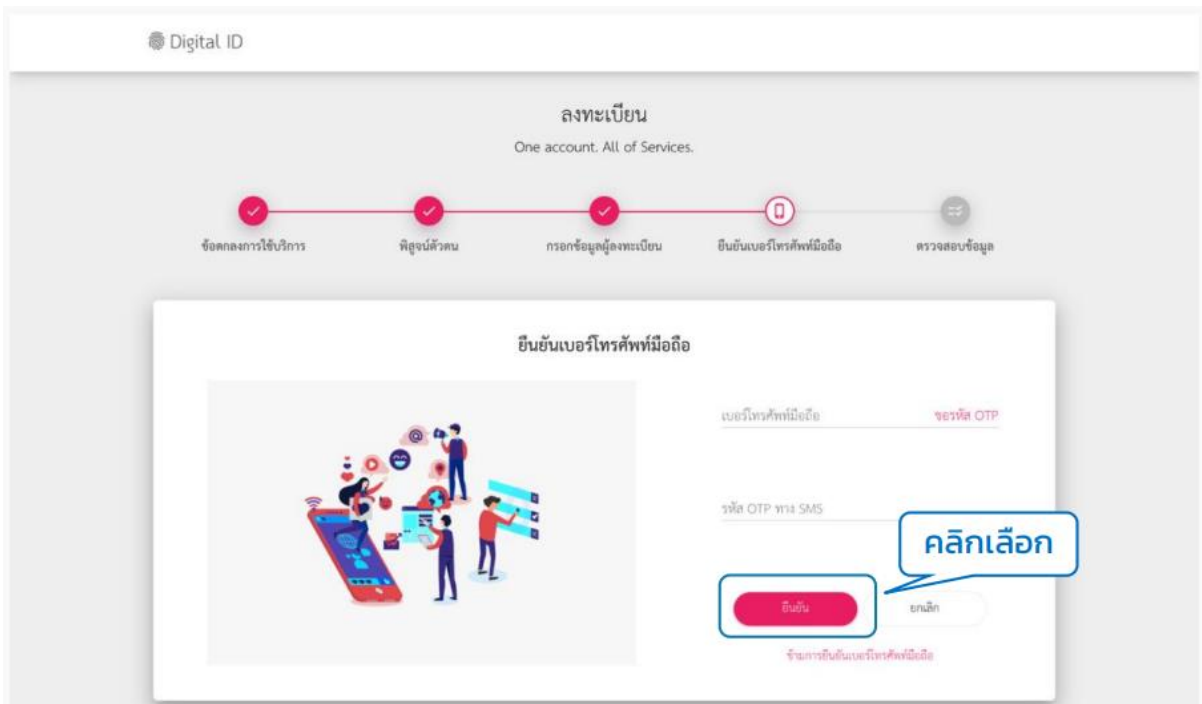

8. กรอกเบอร์โทรศัพท์ และ รหัส OTP เพื่อยืนยันเบอร์โทรศัพท์มือถือ แล้วคลิกที่ปุ่ม **"ยืนยัน**

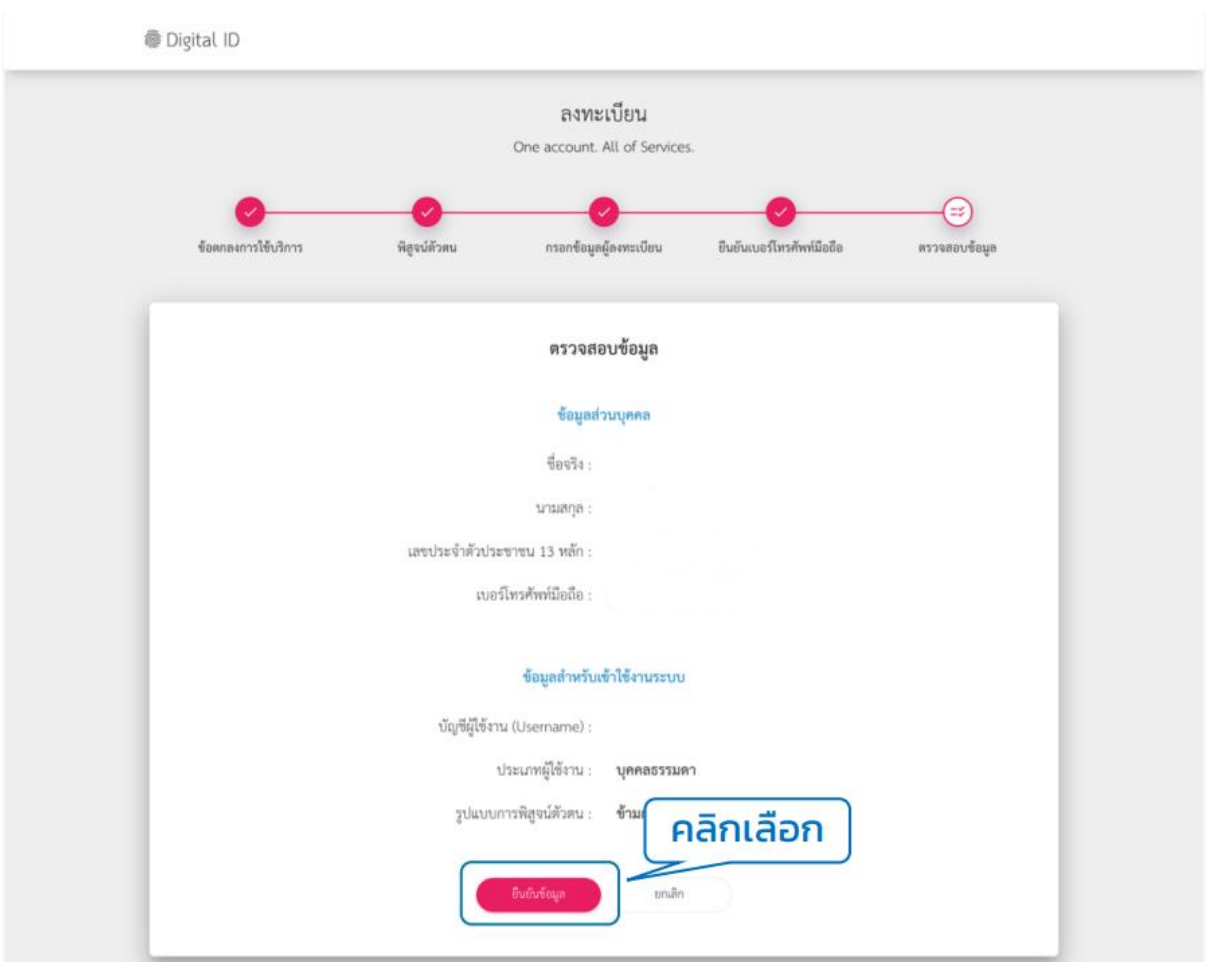

9. ตรวจสอบข้อมูลว่าถูกต้องหรือไม่ ถ้าถูกต้องแล้วคลิกที่ปุ่ม **"ยืนยันข้อมูล"**

10. ระบบแสดง pop up ลงทะเบียนเรียบร้อยแล้ว ให้คลิกเข้าสู่ระบบ **กรอก Username และ Password และคลิกที่ปุ่ม "เข้าสู่ระบบ"**

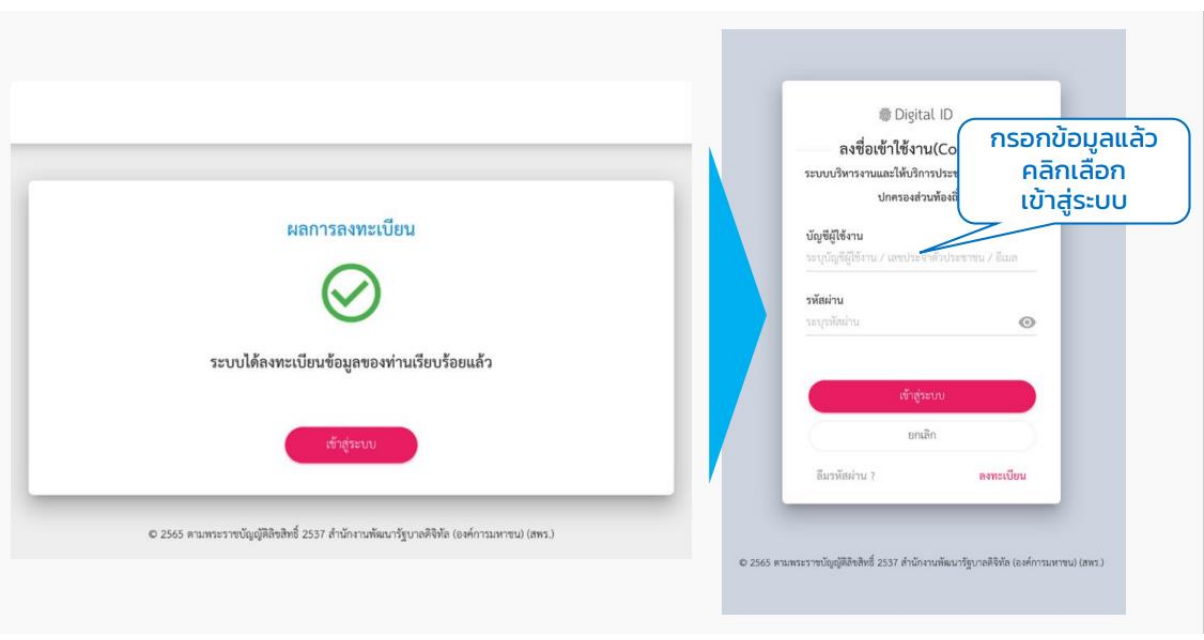

์ คู่มือการใช้งานระบบท้องถิ่นดิจิทัล (Digital Government Platform) สำหรับประชาชน

เทศบาลต าบลเวียงเทิง อ าเภอเทิง จังหวัดเชียงราย อัพเดท วันที่ 1 พฤจิกายน 2566

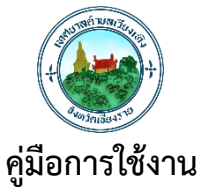

# **ระบบศูนย์บริการจุดเดียวเบ็ดเสร็จ ท้องถิ่นดิจิทัล (Digital Government Platform) เทศบาลตำบลเวียงเทิง อำเภอเทิง จังหวัดเชียงราย**

**ระบบศูนย์บริการจุดเดียวเบ็ดเสร็จ** ประชาชนยื่นคำร้องออนไลน์ได้ด้วยตนเอง โดยสามารถ ติดตามสถานะ แนบเอกสาร และรับทราบการแจ้งเตือนขั้นตอนต่าง ๆ ไปทาง SMS, Email รวมถึงการให้ คะแนนความพึงพอใจใช้บริการ

#### **การเข้าใช้งานระบบ**

## **1. เพิ่มคำร้อง**

1.1 คลิกที่เมนู**"ศูนย์บริการจุดเดียวเบ็ดเสร็จ"**

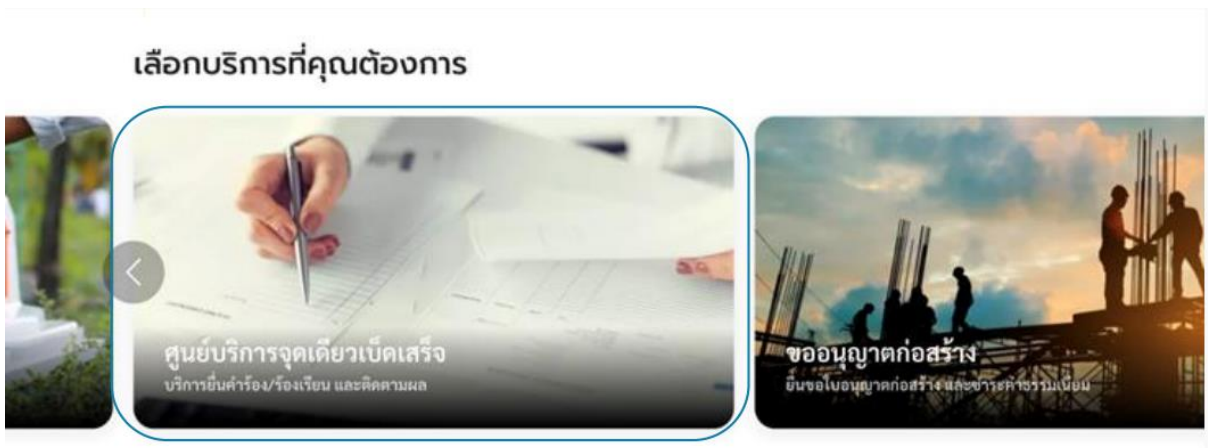

1.2 ระบบแสดงหน้าเมนูศูนย์บริการจุดเดียวเบ็ดเสร็จ ประกอบด้วยเมนู **"แจ้งคำร้อง/ร้องเรียน" "ตรวจสอบ ผลการดำเนินการ" และ "ประเมินความพึงพอใจในการบริการ"**

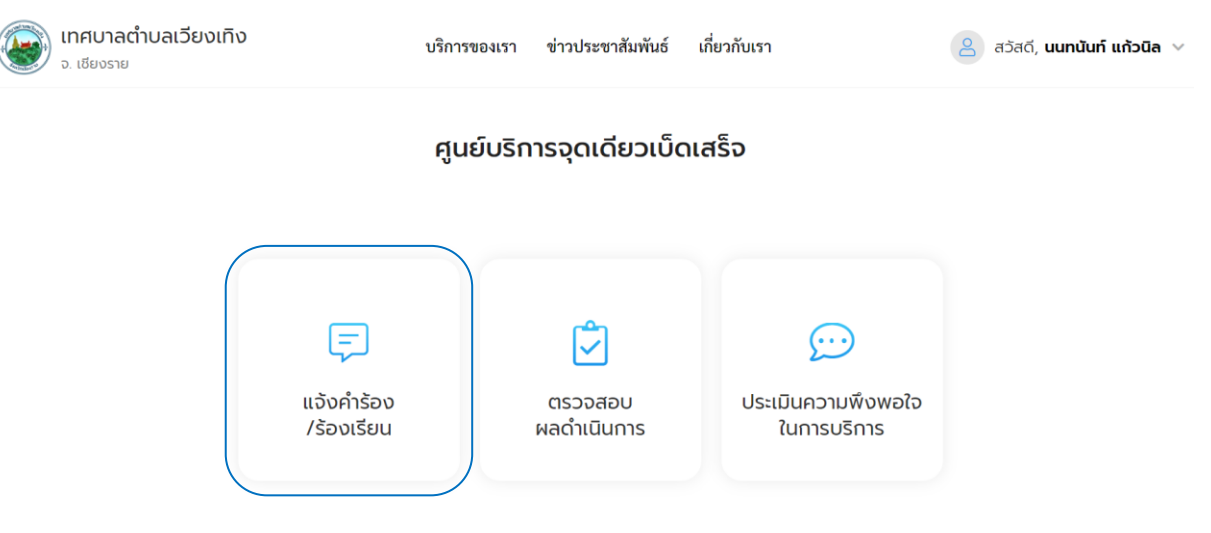

คู่มือการใช้งานระบบท้องถิ่นดิจิทัล (Digital Government Platform) สำหรับประชาชน เทศบาลต าบลเวียงเทิง อ าเภอเทิง จังหวัดเชียงราย อัพเดท วันที่ 1 พฤจิกายน 2566 1.3 คลิกเลือกเมนู**"แจ้งคำร้อง/ร้องเรียน"** เพื่อสร้างคำร้องระบบแสดงหน้าจอให้ผู้ใช้งานกรอกรายละเอียด คำร้อง

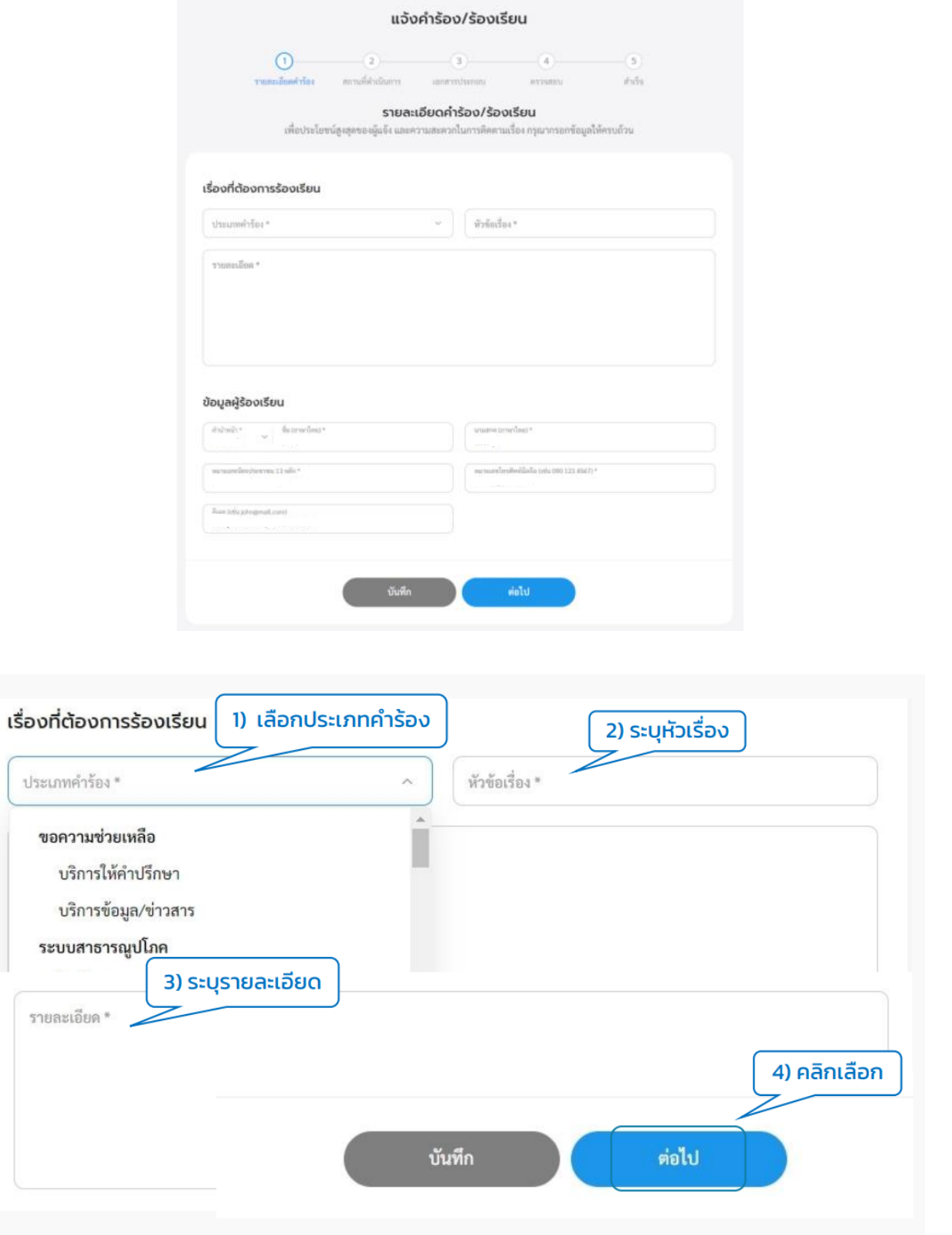

1.4 เมื่อกรอกข้อมูลคำร้องเรียบร้อยแล้ว ระบบจะพาไปยังหน้า "สถานที่ดำเนินการ" กรอกข้อมูล **"ทตี่ งั้"**และ เลือก **"พิกัดสถานท"ี่** เพื่อปักหมุดแผนที่แล้วคลิก "ต่อไป"

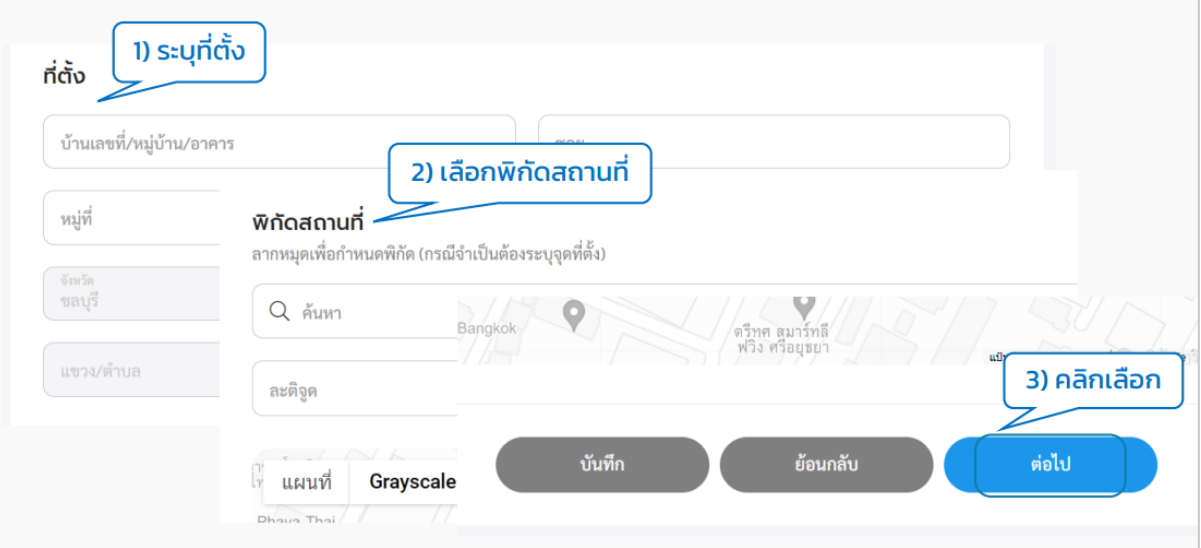

1.5 ระบบแสดงหน้า **"เอกสารประกอบ"** ผู้ใช้งานสามารถเลือกแนบเอกสาร, ภาพถ่าย หรือไฟล์วิดีโอตาม นามสกุลไฟล์ที่แสดงได้โดยสามารถแนบได้มากกว่า 1 ไฟล์โดยคลิกที่กล่องสีฟ้าเมื่อแนบเอกสารเรียบร้อยแล้ว ให้คลิกที่ปุ่ม **"ต่อไป"**

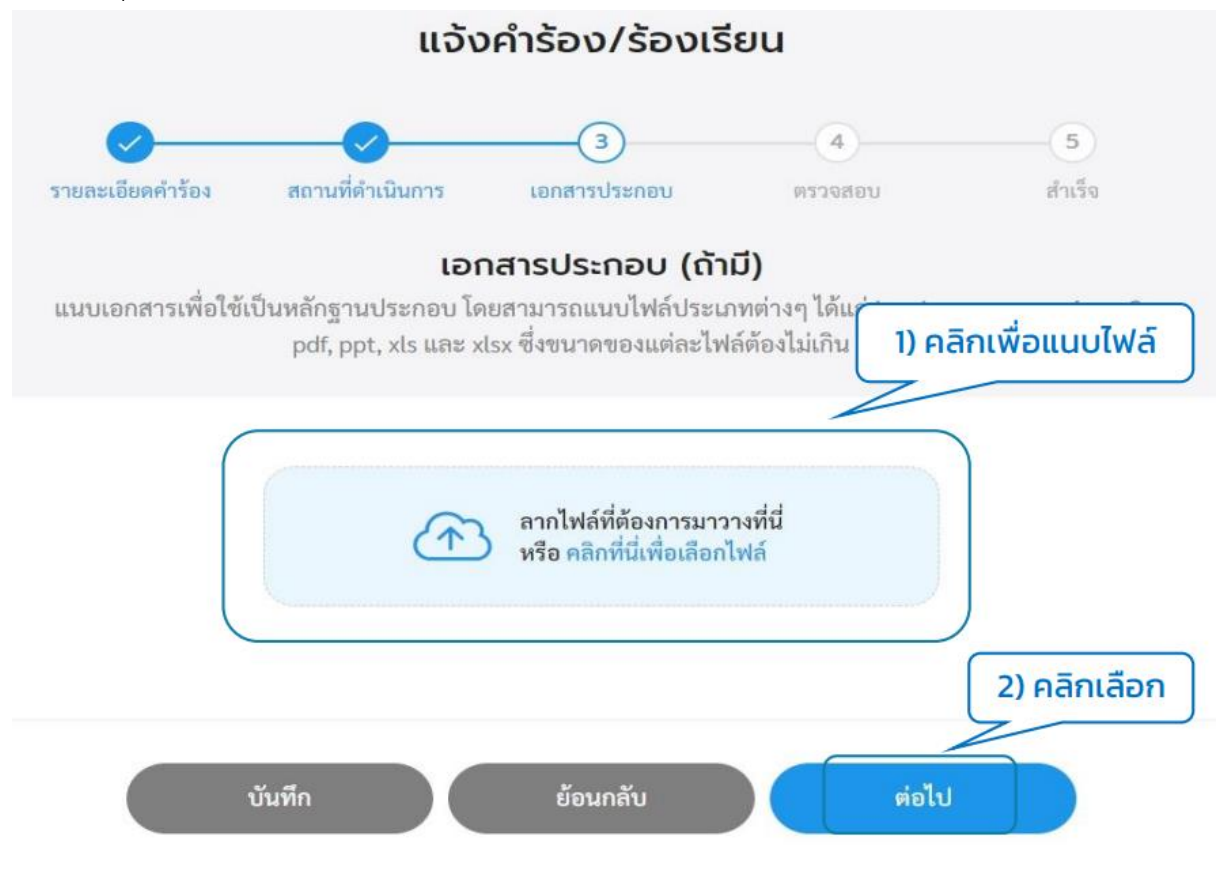

คู่มือการใช้งานระบบท้องถิ่นดิจิทัล (Digital Government Platform) สำหรับประชาชน

เทศบาลต าบลเวียงเทิง อ าเภอเทิง จังหวัดเชียงราย อัพเดท วันที่ 1 พฤจิกายน 2566

1.6 ระบบแสดงหน้า "ตรวจสอบ" แสดงข้อมูลทั้งหมดที่ทางผู้ใช้งานกรอก ให้ผู้ใช้งานตรวจสอบข้อมูลอีกครั้ง หากข้อมูลถูกต้องให้คลิกที่ปุ่ม **"ส่งเรื่อง"** หากข้อมูลไม่ถูกต้องสามารถคลิกที่ปุ่ม **"แก้ไข"** เพื่อกลับไปแก้ไขได้ หรือหากยังไม่ต้องการส่งเรื่อง สามารถคลิกที่ปุ่ม **"บันทึก"** เพื่อบันทึกแบบร่างไว้ได้

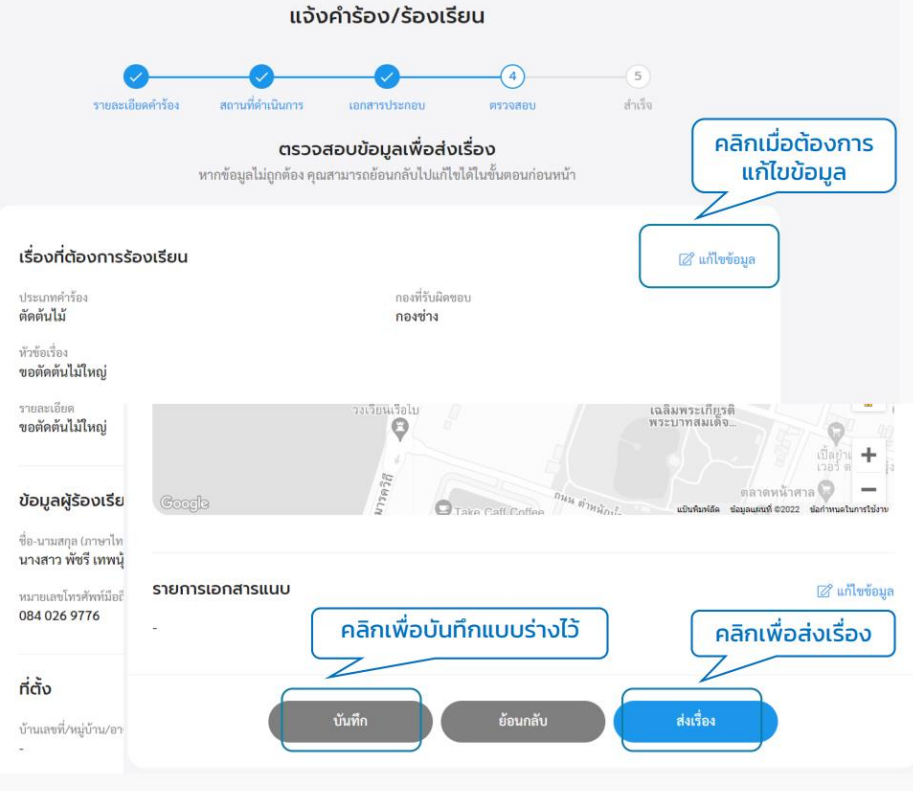

1.7 เมื่อคลิกปุ่ม "ส่งเรื่อง" ระบบแสดงหน้า "ยืนยันการเพิ่มคำร้อง/ร้องเรียน" คลิกที่ปุ่ม **"ยืนยัน"** ระบบ แสดงหน้า **"ส่งคำร้อง/ร้องเรียนเรียบร้อยแล้ว"** แสดง "เลขที่คำร้อง" และปุ่ม "พิมพ์คำร้องนี้" ผู้ใช้งานสามารถ คลิกเพื่อดาวน์โหลดเอกสารคำร้องนี้เก็บไว้ได้เมื่อคลิกกลับหน้าหลักจะกลับไปที่หน้าเมนูย่อยของศูนย์บริการ จุดเดียวเบ็ดเสร็จ

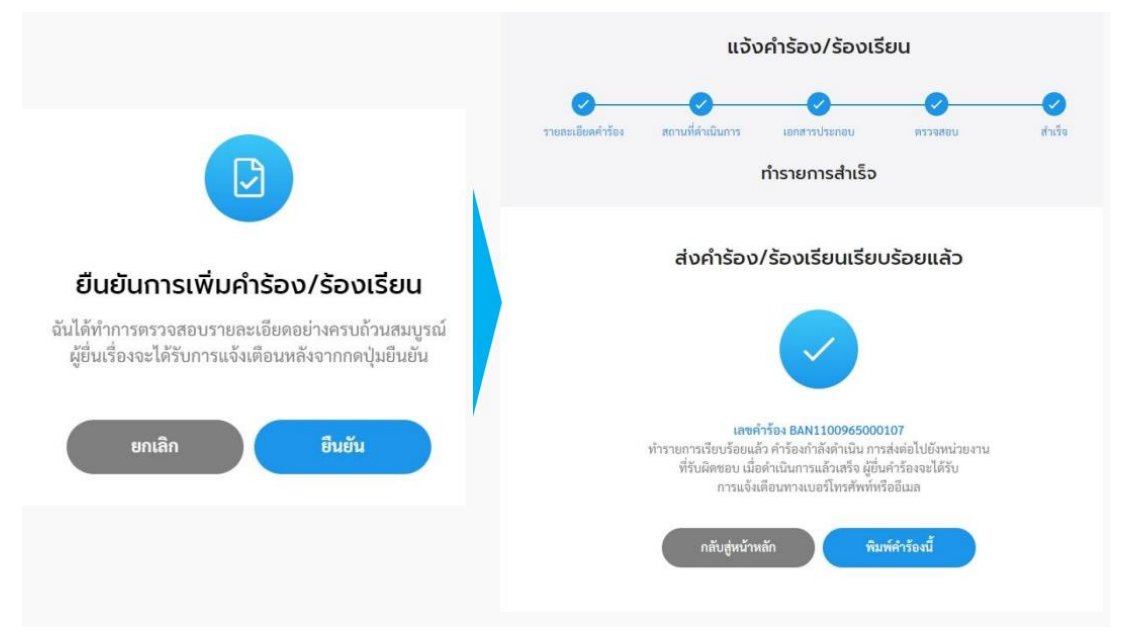

คู่มือการใช้งานระบบท้องถิ่นดิจิทัล (Digital Government Platform) สำหรับประชาชน

เทศบาลต าบลเวียงเทิง อ าเภอเทิง จังหวัดเชียงราย อัพเดท วันที่ 1 พฤจิกายน 2566

#### **2. ตรวจสอบผลการดำเนินการ**

2.1 คลิกที่เมนู"ศูนย์บริการจุดเดียวเบ็ดเสร็จ" คลิกที่ปุ่ม **"ตรวจสอบผลการดำเนินการ"** เพื่อตรวจสอบ สถานะการดำเนินการของคำร้อง

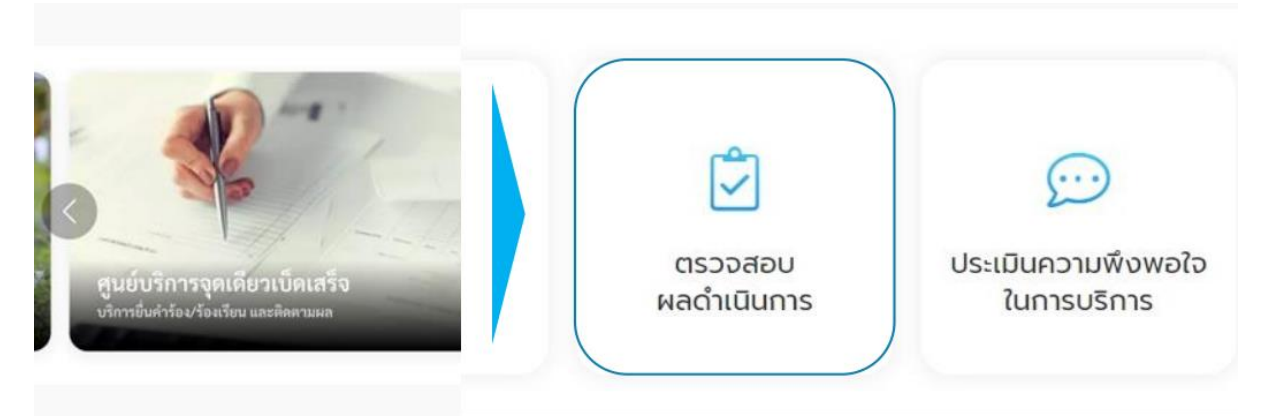

2.2 ระบบแสดงรายการคำร้องที่ผู้ใช้เคยส่งคำร้องไปให้หน่วยงาน ซึ่งแต่ละคำร้องจะแสดงสถานะการ ดำเนินการให้ผู้ใช้งานทราบว่าขั้นตอนการดำเนินการอยู่ในสถานะใด ผู้ใช้งานสามารถคลิกที่รายการคำร้องเพื่อ ดูรายละเอียดคำร้องและสถานะการดำเนินการได้

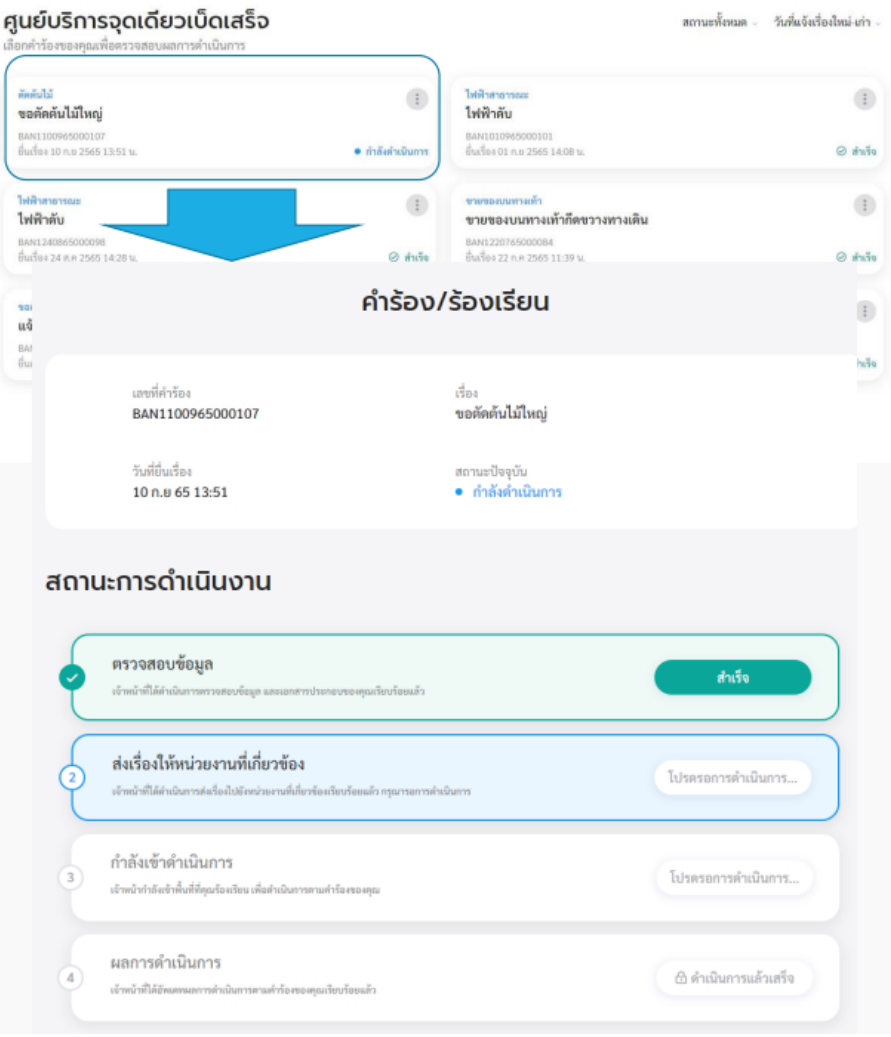

์ คู่มือการใช้งานระบบท้องถิ่นดิจิทัล (Digital Government Platform) สำหรับประชาชน เทศบาลต าบลเวียงเทิง อ าเภอเทิง จังหวัดเชียงราย อัพเดท วันที่ 1 พฤจิกายน 2566

#### **3. ประเมินความพึงพอใจในการบริการ**

3.1 คลิกที่เมนู"ศูนย์บริการจุดเดียวเบ็ดเสร็จ" คลิกที่ปุ่ม **"ประเมินความพึงพอใจในการบริการ"** เพื่อให้ ผู้ใช้งานสามารถประเมินความพึงพอใจในการบริการได้

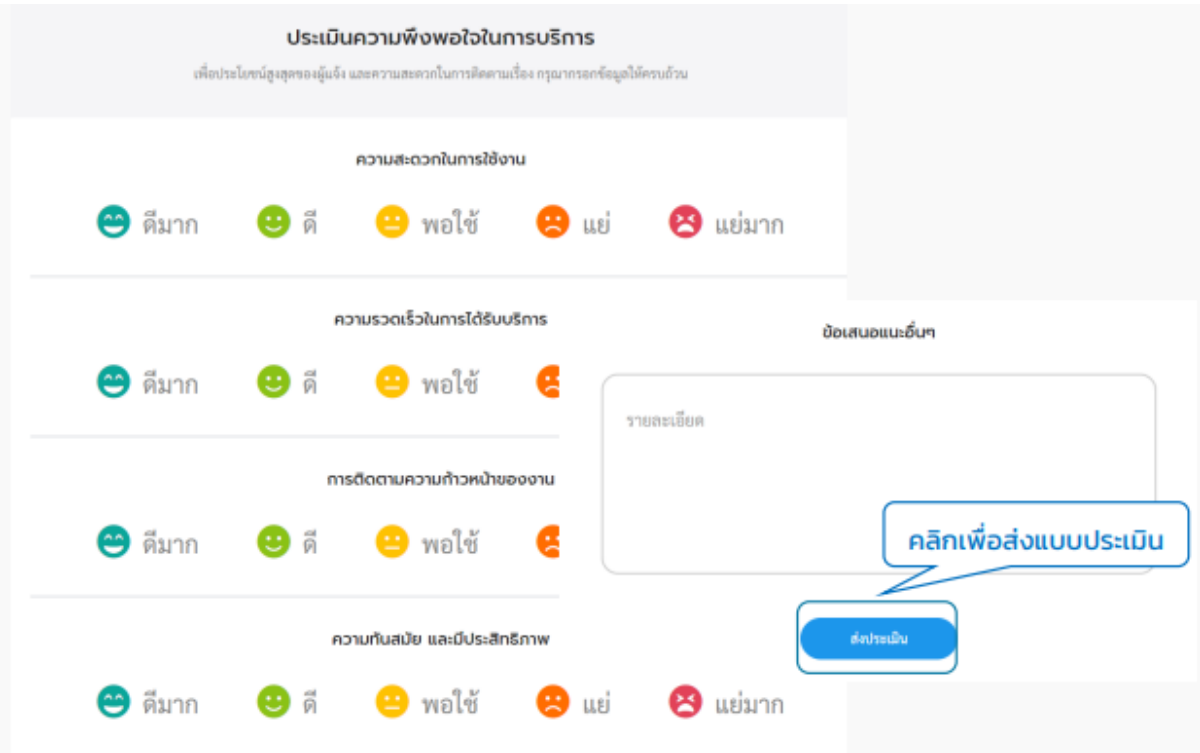

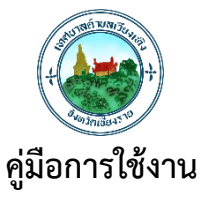

# **ระบบชำระค่าธรรมเนียมขยะ ท้องถิ่นดิจิทัล (Digital Government Platform) เทศบาลตำบลเวียงเทิง อำเภอเทิง จังหวัดเชียงราย**

**ระบบชำระค่าธรรมเนียมขยะ** ประชาชนสามารถชำระค่าธรรมเนียมขยะ ผ่านออนไลน์ โดย สแกน QR Code แนบหลักฐานการชำระเงิน ติดตามสถานะ รับใบเสร็จ และให้คะแนนความพึงพอใจจากการ ใช้บริการ

## **การเข้าใช้งานระบบ**

#### **1. เพิ่มคำร้อง**

#### 1.1 คลิกที่เมนู**"ชำระค่าธรรมเนียมขยะ/บำบัดน้ำเสีย"**

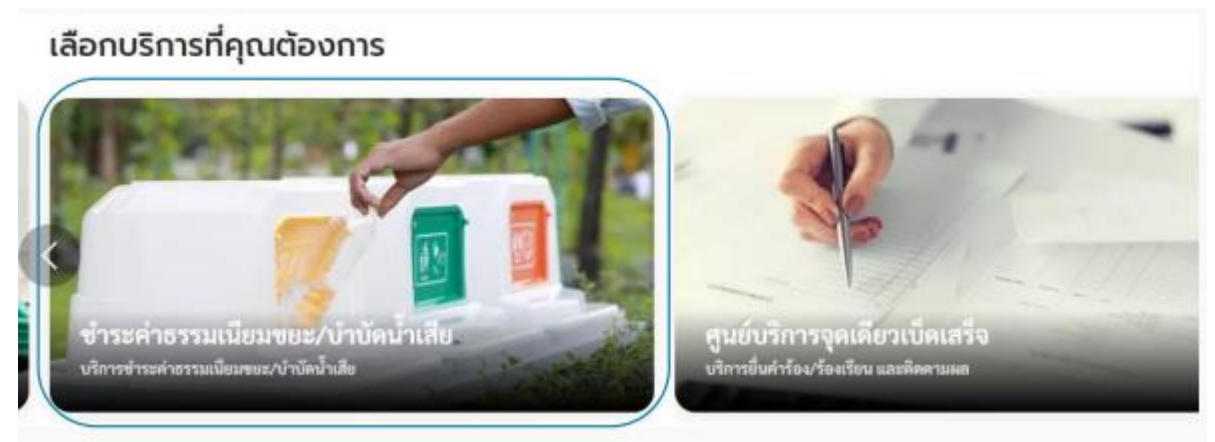

1.2 **กรณีที่ผู้ใช้งานยังไม่ได้เป็นลูกหนี้**หรือยังไม่มีข้อมูลจากหน่วยงานนั้นระบบจะแสดง pop up แจ้งว่าไม่มี ข้อมูล ให้ติดต่อหน่วยงานเพื่อเพิ่มลูกหนี้

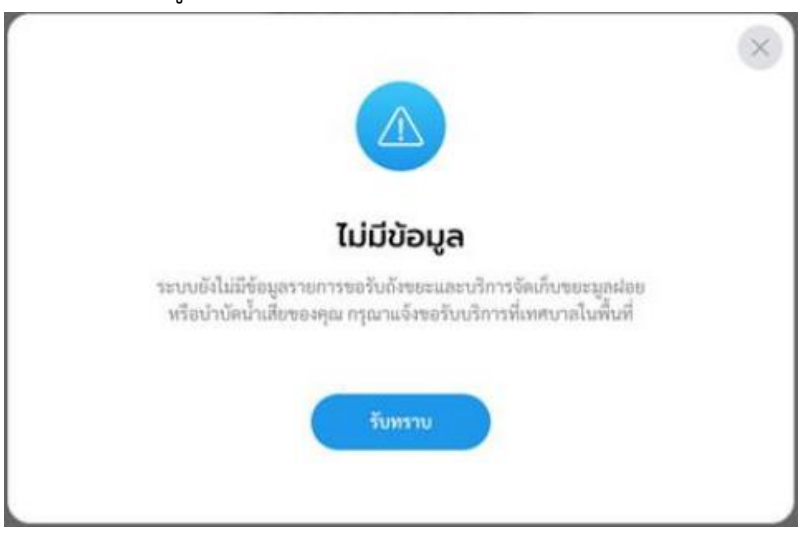

 $\overline{\hat{\mathsf{A}}}$ มือการใช้งานระบบท้องถิ่นดิจิทัล (Digital Government Platform) สำหรับประชาชน

เทศบาลต าบลเวียงเทิง อ าเภอเทิง จังหวัดเชียงราย อัพเดท วันที่ 1 พฤจิกายน 2566

1.3 **กรณีเป็นลูกหนี้แล้ว** ระบบแสดงหน้า "ชำระค่าธรรมเนียมขยะ**"** ประกอบด้วยเมนู"รายการที่ต้องชำระ" และ "ประเมินความพึงพอใจในการบริการ" คลิกเลือกเมนู **"รายการที่ต้องชำระ"** เพื่อชำระค่าธรรมเนียม ระบบแสดงหน้ารายการที่อยู่ของลูกหนี้คลิกเลือกที่อยู่เพื่อชำระค่าธรรมเนียม

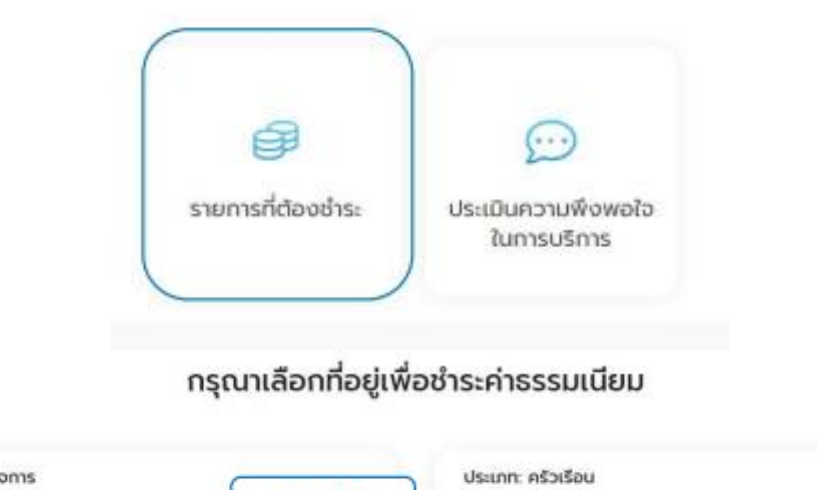

#### ชำระค่าธรรมเนียมขยะ

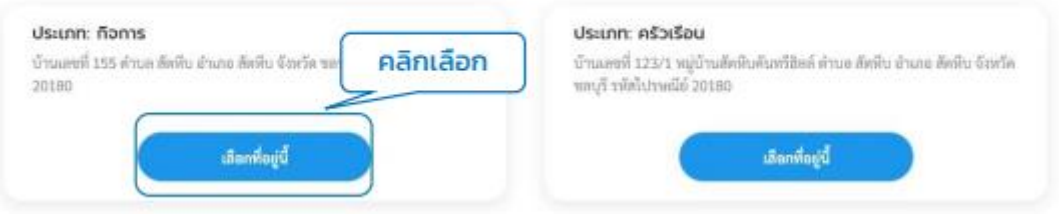

1.4 เมื่อเลือกที่อยู่แล้ว ระบบจะแสดงหน้ารายละเอียดรายการที่ต้องชำระ แสดงข้อมูลส่วนตัวของกิจการ หรือ ครัวเรือนที่เป็นลูกหนี้แสดงรายการชำระ โดยสามารถเลือกชำระค่าขยะ เลือกชำระตามปีงบประมาณได้และ แสดงประวัติการชำระค่าขยะ ซึ่งผู้ใช้งานสามารถคลิกดูใบเสร็จที่ชำระเรียบร้อยแล้วได้

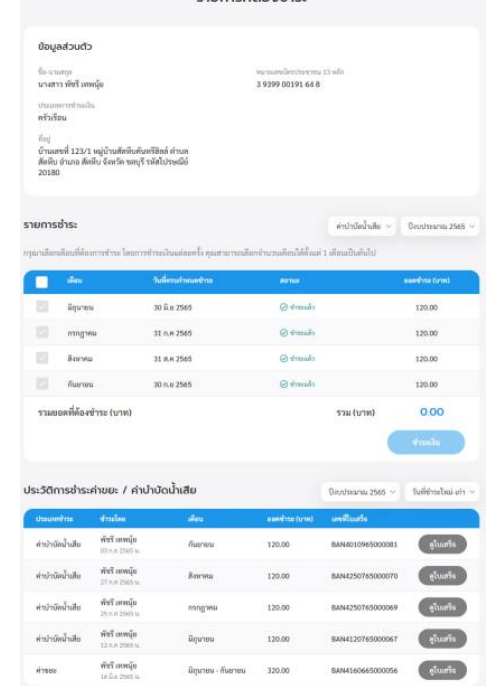

์ คู่มือการใช้งานระบบท้องถิ่นดิจิทัล (Digital Government Platform) สำหรับประชาชน เทศบาลต าบลเวียงเทิง อ าเภอเทิง จังหวัดเชียงราย อัพเดท วันที่ 1 พฤจิกายน 2566 1.5 หากต้องการเลือกชำระเงินให้ติ๊กเลือกเดือนที่ต้องการชำระ โดยระบบจะบังคับให้ชำระในยอดที่ค้างชำระ ก่อน เมื่อติ๊กเลือกแล้ว ระบบจะรวมยอดที่ต้องชำระที่รายการด้านล่างผู้ใช้งานสามารถคลิกที่ปุ่ม **"ชำระเงิน**" โดยระบบจะระบุข้อมูลของผู้ชำระ, รายละเอียดค่าธรรมเนียม และแสดงวิธีการชำระเงิน ผู้ใช้งานสามารถเลือก ชำระเงินโดยการโอนเงินตามเลขบัญชีที่แสดง หรือสแกน QR Code ก็ได้เมื่อชำระเรียบร้อยแล้ว ให้คลิกที่ปุ่ม **"แนบหลักฐานชำระเงิน"** และคลิกที่ปุ่ม **"ยืนยัน"** เพื่อส่งหลักฐานให้เจ้าหน้าที่ตรวจสอบต่อไป

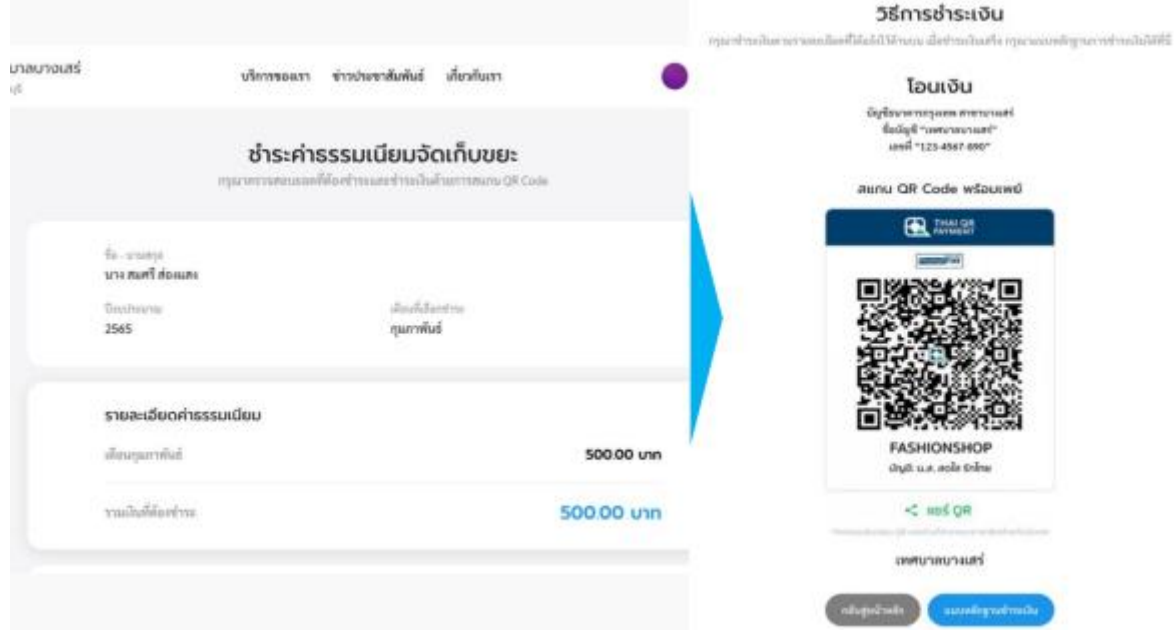

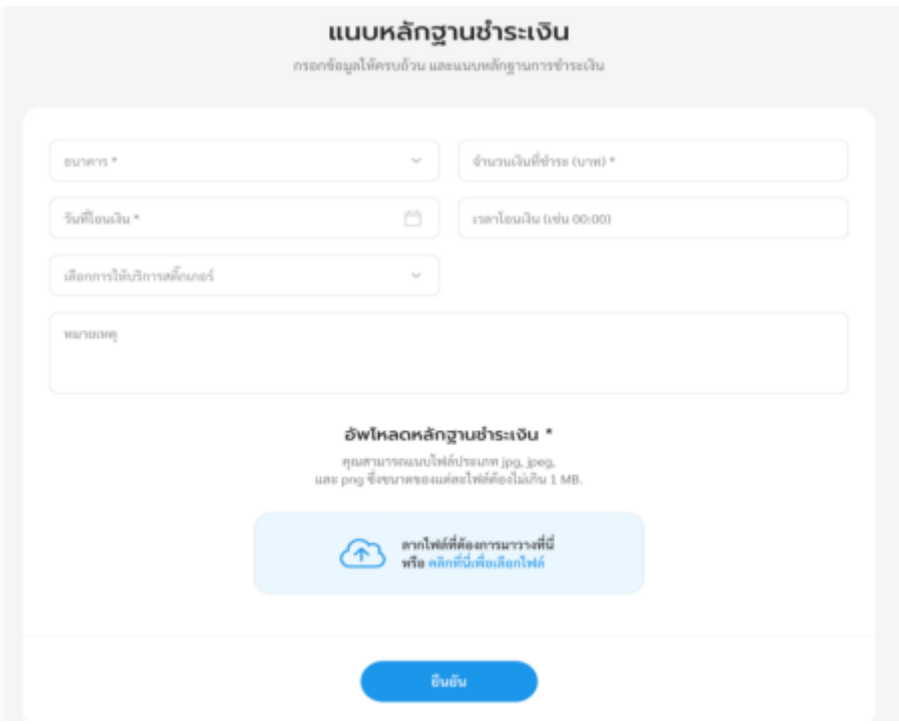

์ คู่มือการใช้งานระบบท้องถิ่นดิจิทัล (Digital Government Platform) สำหรับประชาชน

1.6 ระบบแสดงข้อความแจ้งว่าส่งข้อมูลไปให้เจ้าหน้าที่เรียบร้อยแล้ว เมื่อคลิกที่ปุ่ม **"กลับหน้ารายการ"** ระบบ จะแสดงหน้ารายการที่ต้องชำระ ที่มีข้อมลู การชำระล่าสุดเพิ่มเติม เข้ามาในส่วนรายการชำระที่รอการ ตรวจสอบ ผู้ใช้งานสามารถคลิกที่รายการชำระที่รอการตรวจสอบเพื่อดูรายละเอียดการชำระได้

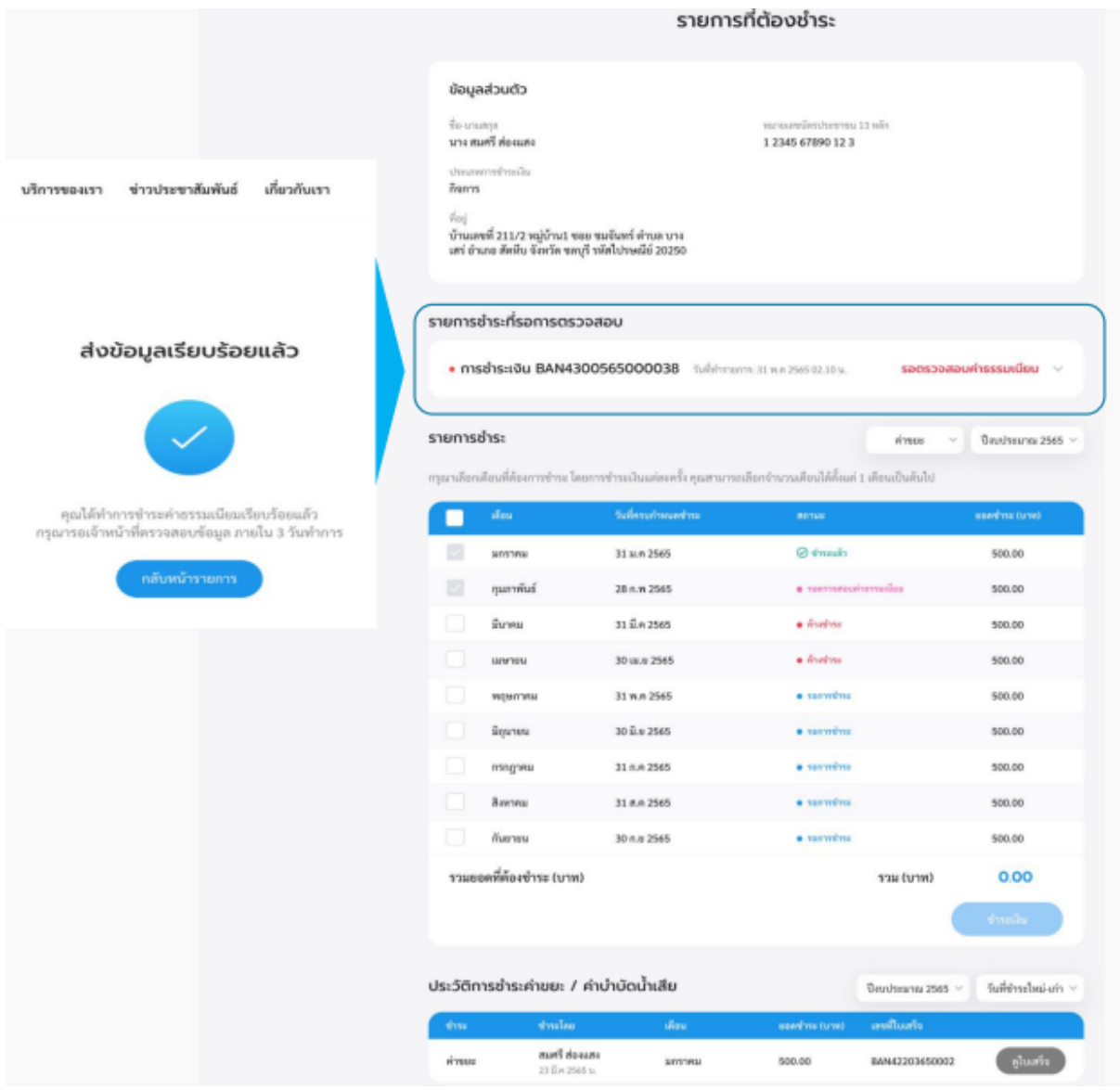

1.7 เมื่อเจ้าหน้าที่ตรวจสอบยอดชำระเรียบร้อยแล้ว รายการรอตรวจสอบค่าธรรมเนียมจะหายไป และแสดง รายการการชำระนั้นๆ ในส่วนของประวัติการชำระค่าขยะแทนผู้ใช้งานสามารถดูรายละเอียดใบเสร็จรับเงินค่า ขยะได้ โดยคลิกเลือก **"ดูใบเสร็จ"**

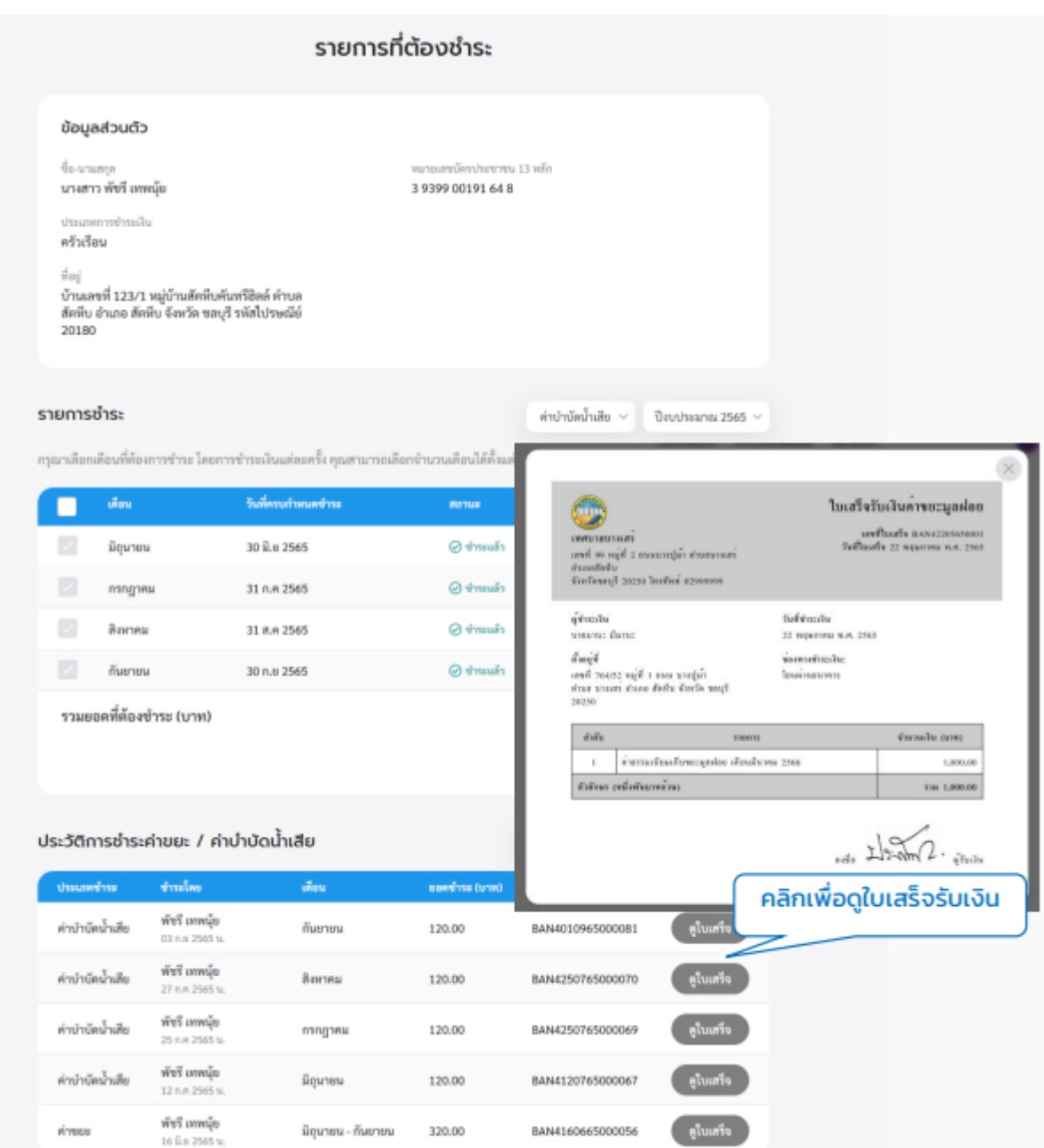

#### **3. ประเมินความพึงพอใจในการบริการ**

3.1 คลิกที่เมนู"ชำระค่าธรรมเนียมขยะ" คลิกที่ปุ่ม **"ประเมินความพึงพอใจในการบริการ"** เพื่อให้ผู้ใช้งาน สามารถประเมินความพึงพอใจในการบริการได้

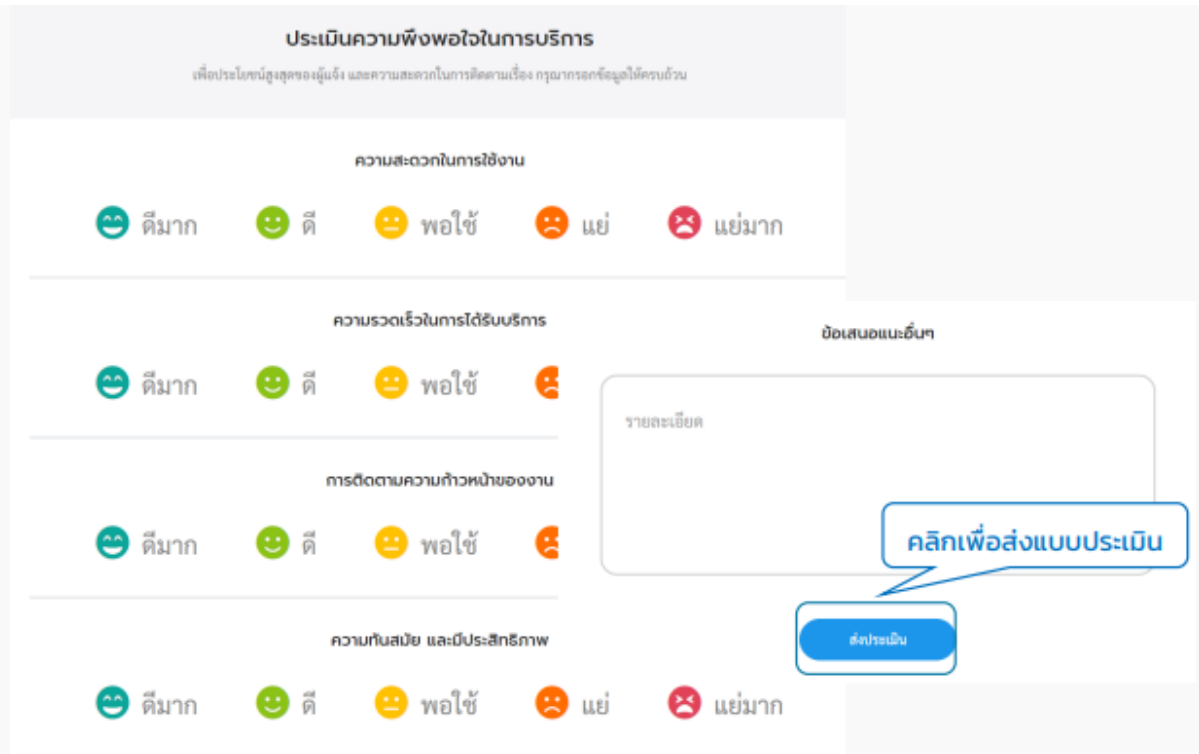

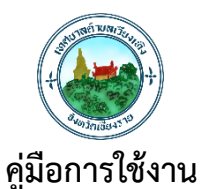

# **ระบบขอใบอนุญาตก่อสร้าง (สำหรับพื้นที่ไม่เกิน 150 ตร.ม.)**

**ท้องถิ่นดิจิทัล (Digital Government Platform)** 

**เทศบาลตำบลเวียงเทิง อำเภอเทิง จังหวัดเชียงราย**

**ระบบขอใบอนุญาตก่อสร้าง (สำหรับพื้นที่ไม่เกิน 150 ตร.ม.)** ประชาชนขอใบอนุญาต

ก่อสร้างได้ด้วยตนเองและปักหมุดสถานที่ก่อสร้างผ่านระบบออนไลน์ แนบเอกสาร รวมถึงติดตามสถานะ และ ให้คะแนนความพึงพอใจจากการใช้บริการ

**การเข้าใช้งานระบบ**

- **1. เพิ่มคำร้อง**
- 1.1 คลิกที่เมนู**"ขอใบอนุญาตก่อสร้าง "**

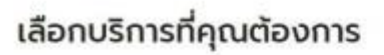

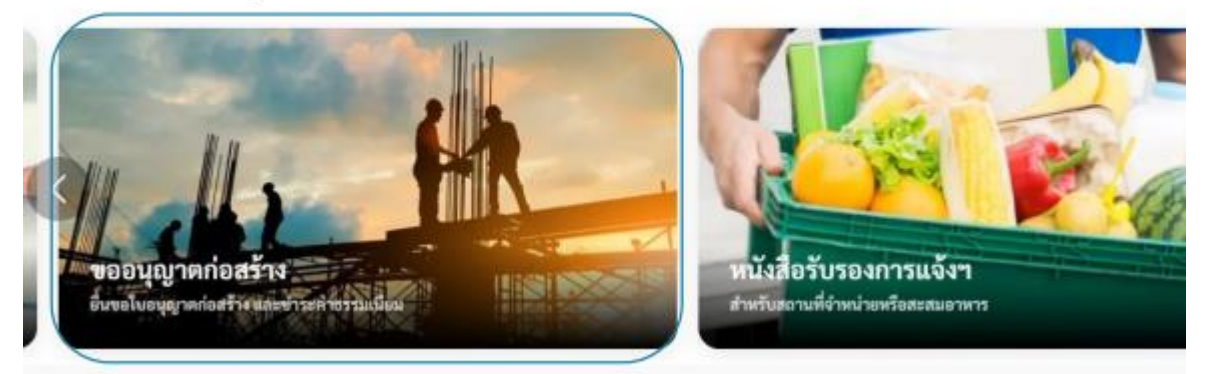

1.2 ระบบแสดงหน้าเมนูขอใบอนุญาตก่อสร้าง ประกอบด้วยเมนู**"เพิ่มคำร้อง" "ตรวจสอบ**

**การขออนุญาต" "รายละเอียดการชำระเงินและแนบหลักฐานการชำระ"** และ **"ประเมินความพึงพอใจใน การบริการ"**

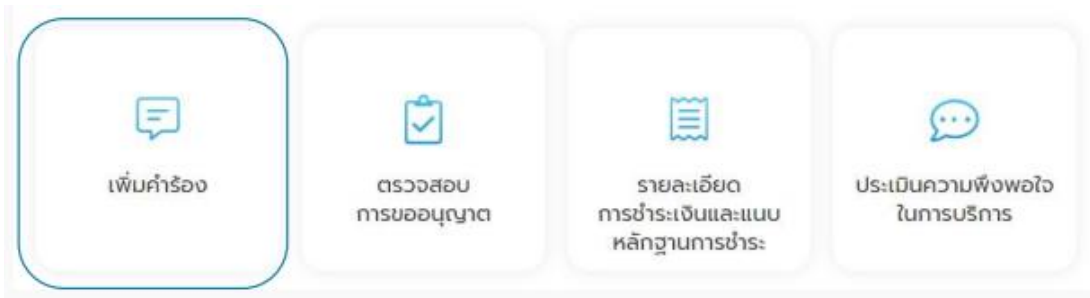

1.3 คลิกเลือกเมนู**"เพิ่มคำร้อง"** เพื่อขออนุญาตก่อสร้าง ระบบแสดงหน้าจอ "รายละเอียด การขออนุญาต" เพื่อให้ผู้ใช้งานกรอกรายละเอียดข้อมูลผู้ขออนุญาต เมื่อผู้ใช้งานกรอกข้อมูลผู้ขออนุญาตเรียบร้อยแล้วสามารถ คลิกที่ปุ่ม **"บันทึก"** เพื่อบันทึกฉบับร่างไว้ได้หรือคลิกที่ปุ่ม**"ต่อไป"** เพื่อกรอกข้อมูลอื่นๆ ในหน้าถัดไป

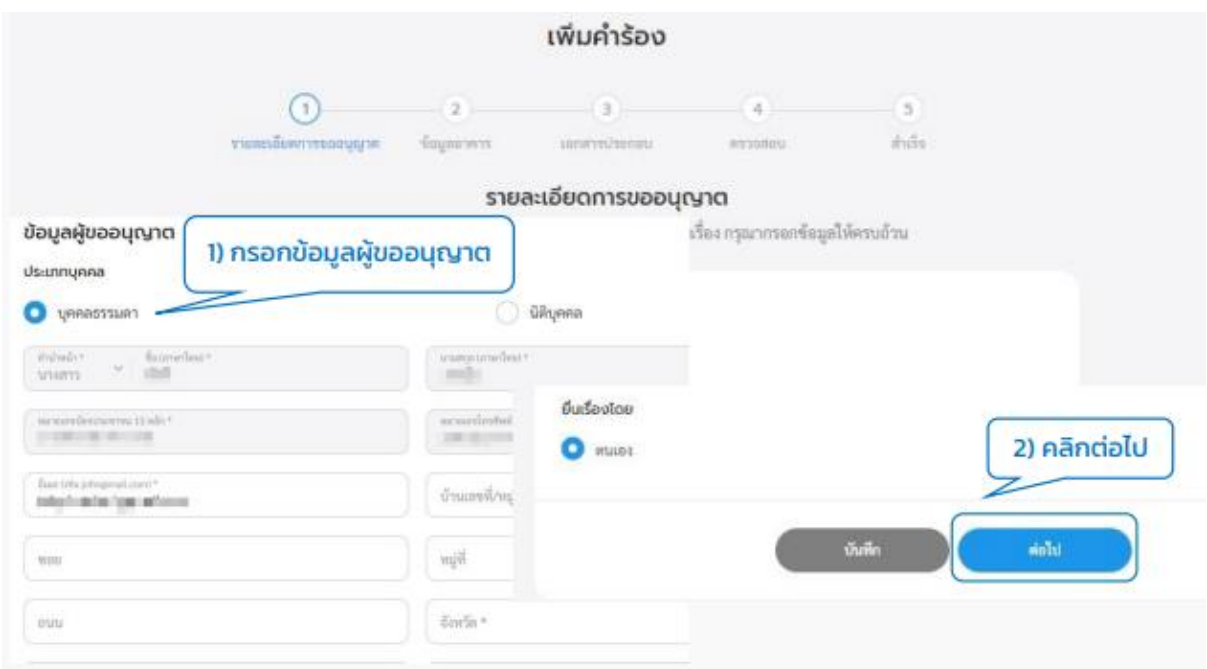

1.4 ระบบแสดงหน้า "ข้อมูลอาคาร" ให้ผู้ใช้งานกรอกข้อมูลตามหัวข้อ ข้อมูลอาคารที่ใช้ยื่นคำร้อง, รายละเอียดสิ่งก่อสร้าง, ที่ตั้ง ของสิ่งก่อสร้าง และพิกัดสถานที่ สามารถคลิกที่ปุ่ม **"บันทึก"** เพื่อบันทึกฉบับ ร่าง หรือคลิกที่ปุ่ม **"ต่อไป"** เพื่อกรอกข้อมูลอื่นๆ ในหน้าถัดไป

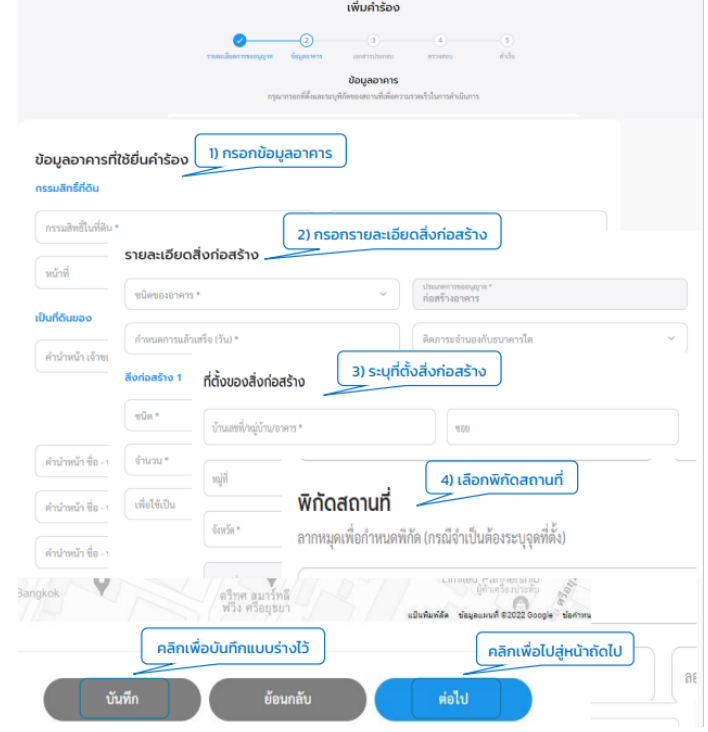

#### 1.5 ระบบแสดงหน้า **"เอกสารประกอบ"** โดยระบบบังคับให้ยื่นเอกสารพื้นฐาน ดังนี้

- 1. คำขออนุญาตก่อสร้างอาคาร ดัดแปลงอาคาร หรือรื้อถอนอาคาร แบบ ข.1
- 2. แผนผังบริเวณ แบบแปลน รายการประกอบแบบแปลน
- 3. สำเนาภาพถ่ายโฉลดที่ดิน หรือหนังสือยินยอมของเจ้าของที่ดิน
- 4. หนังสือแสดงความยินยอมของผู้ควบคุมงาน

หากมีเอกสารอื่นๆ เพิ่มเติม สามารถเพิ่มได้ที่ส่วน เอกสารอื่นๆ (ถ้ามี) คลิกที่ปุ่ม **"ต่อไป"**

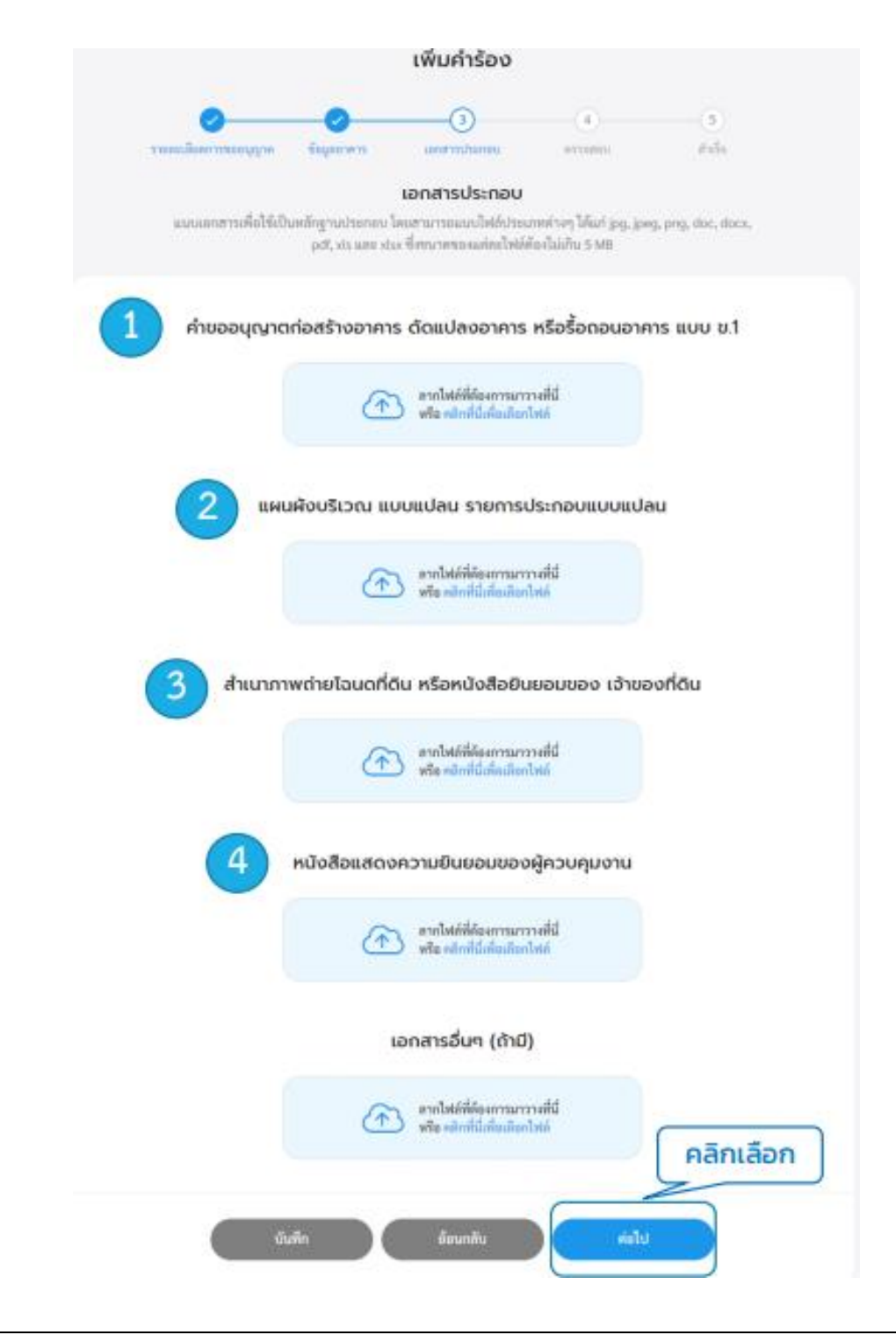

คู่มือการใช้งานระบบท้องถิ่นดิจิทัล (Digital Government Platform) สำหรับประชาชน เทศบาลต าบลเวียงเทิง อ าเภอเทิง จังหวัดเชียงราย อัพเดท วันที่ 1 พฤจิกายน 2566 1.6 ระบบแสดงหน้า **"ตรวจสอบ"** โดยแสดงข้อมูลทั้งหมดที่ผู้ใช้งานได้กรอกในตอนแรก ให้ตรวจสอบความ ถูกต้องของข้อความ แล้วคลิกที่ปุ่ม **"ส่งเรื่อง"**

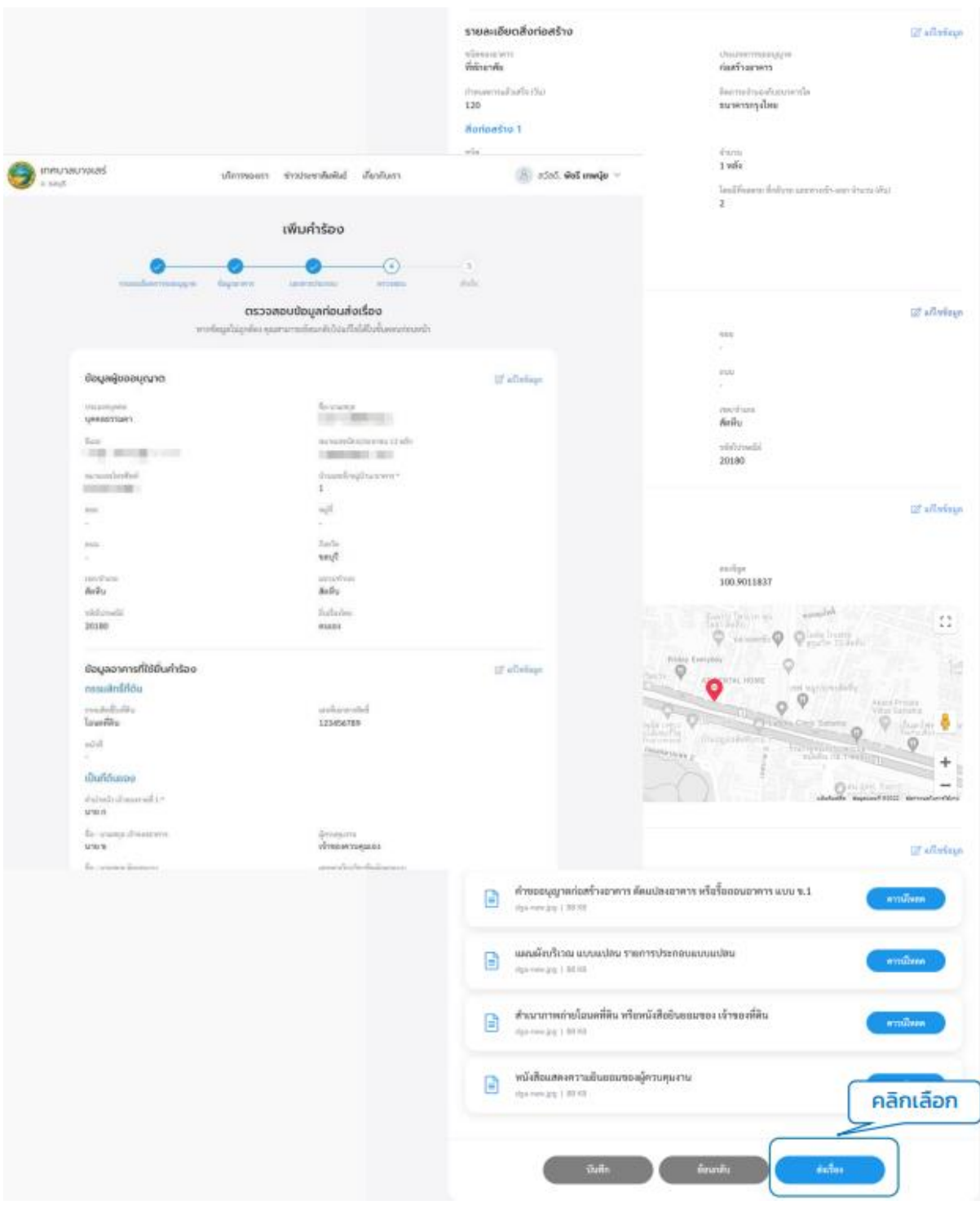

1.7 ระบบแสดงหน้า **"ยืนยันการเพิ่มคำร้องขออนุญาตก่อสร้าง"** คลิกที่ปุ่ม **"ยืนยัน"** ระบบแสดงหน้า " เรา ได้รับคำร้องของคุณแล้ว" แสดง "เลขที่คำร้อง" เมื่อคลิกกลับหน้าหลักจะกลับไปที่หน้าเมนูย่อยของขออนุญาต ก่อสร้าง

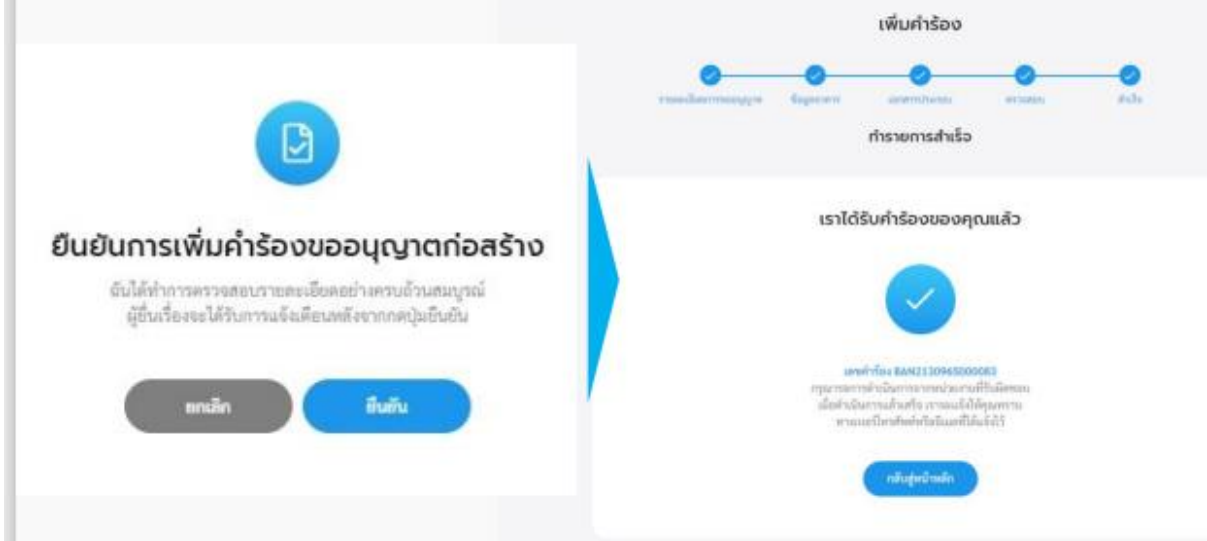

#### **2. ตรวจสอบการขออนุญาต**

2.1 คลิกที่เมนู"ขออนุญาตก่อสร้าง" คลิกที่ปุ่ม **"ตรวจสอบการขออนุญาต"** เพื่อดูความเคลื่อนไหวของคำร้อง ใบอนุญาตก่อสร้าง

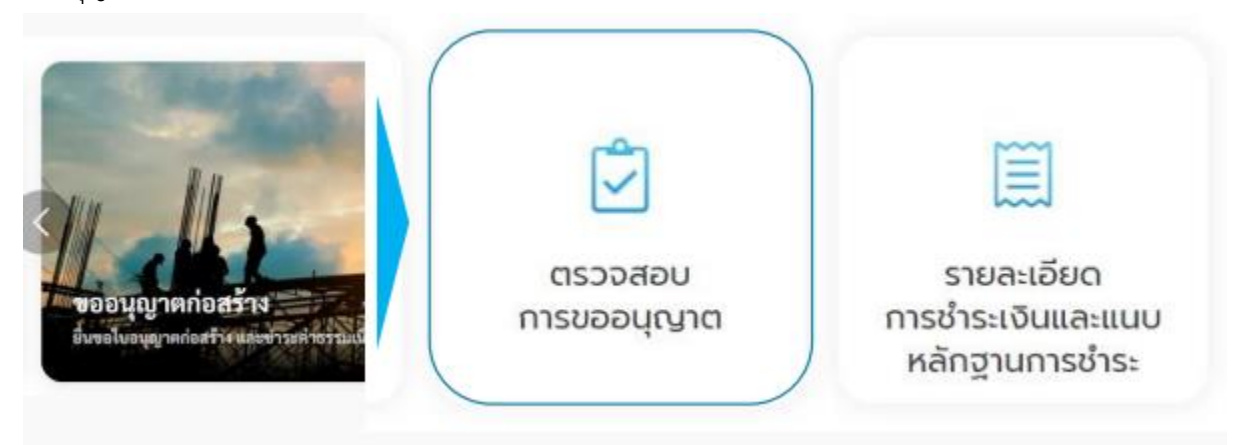

2.2 ระบบแสดงรายการคำร้องขอใบอนุญาตก่อสร้างที่ผู้ใช้เคยส่งคำร้องไปให้หน่วยงานและเมื่อคลิกที่รายการ คำขออนุญาต ระบบแสดงรายละเอียดคำขอและสถานะการดำเนินการให้ผู้ใช้งานทราบว่าขั้นตอนการ ดำเนินการอยู่ในสถานะใด ผู้ใช้งานสามารถคลิกที่รายการคำร้องเพื่อดูรายละเอียดคาำร้องและสถานะการ ดำเนินการได้

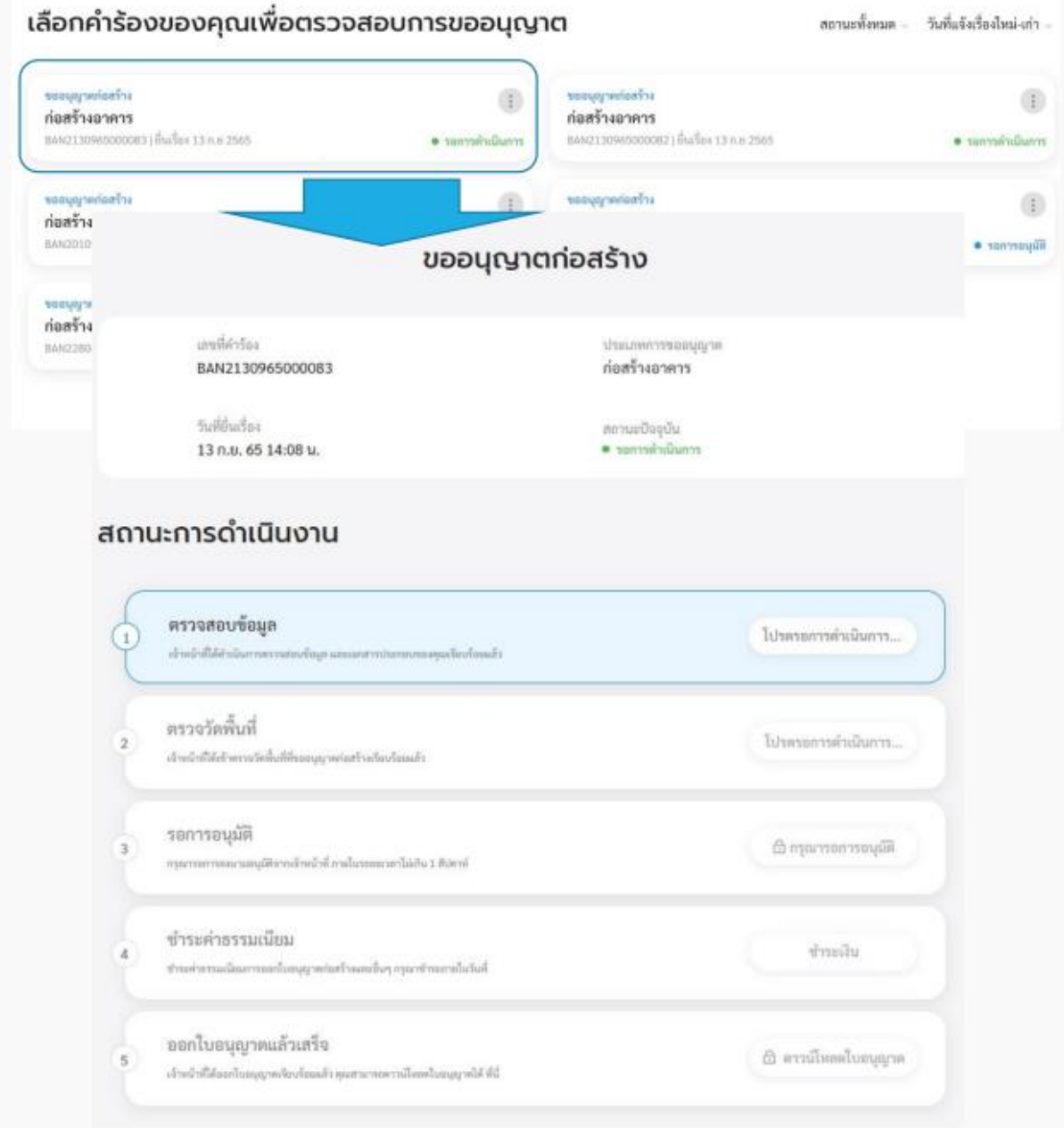

#### **3. รายละเอียดการชำระเงิน**

3.1 คลิกที่เมนู"ขออนุญาตก่อสร้าง" คลิกที่ปุ่ม **"รายละเอียดการชำระเงินและแนบหลักฐานการชำระ"**

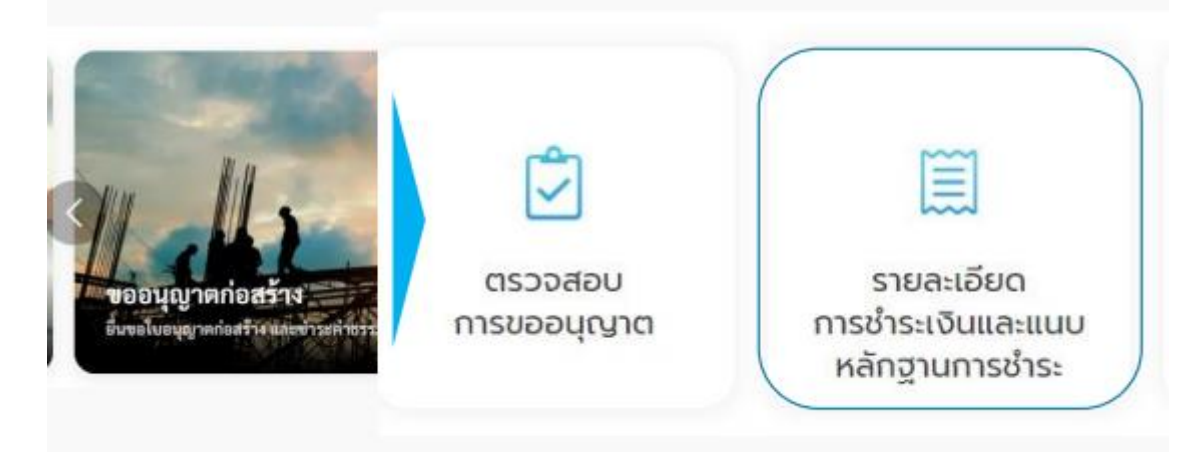

3.2 เมื่อคลิกที่ปุ่ม **"ชำระเงิน"** ระบบจะไปเปิดหน้าชำระค่าธรรมเนียมขออนุญาตก่อสร้าง โดยแสดง ค่าธรรมเนียม และช่องทางการชำระ, บัญชีที่ต้องชำระ และหากมีภาพ QR Code สามารถสแกนเพื่อชำระเงิน ได้

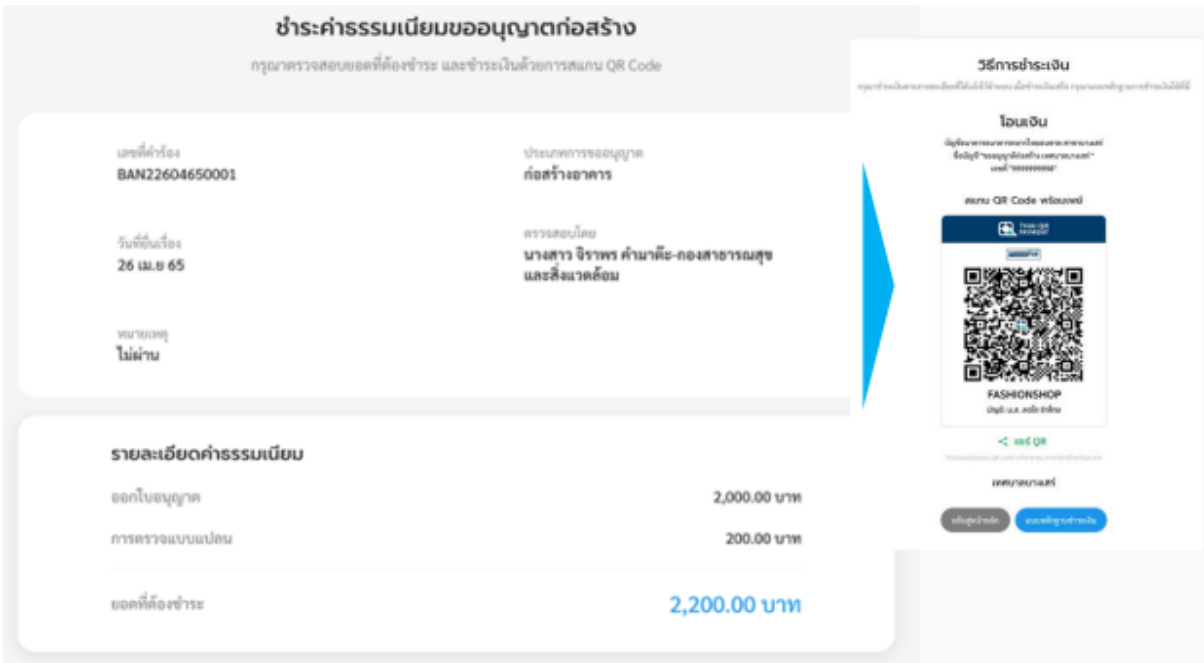

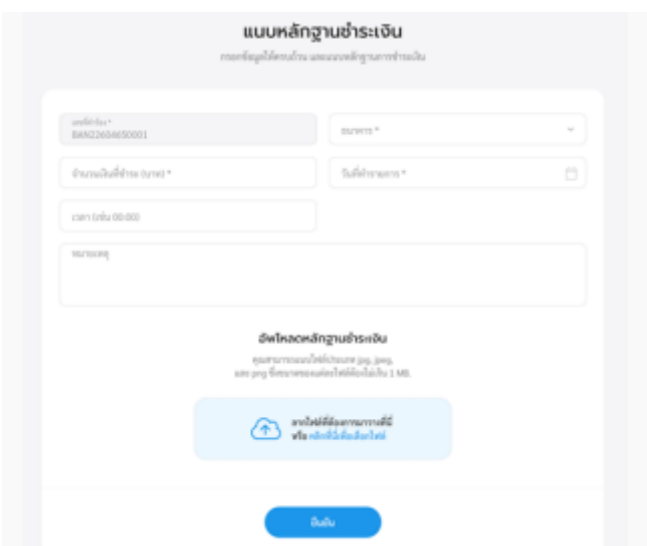

3.3 เมื่อชำระเงินเรียบร้อยแล้ว ให้คลิกที่ปุ่มแนบหลักฐานชำระเงิน เพื่อส่งให้เจ้าหน้าที่ตรวจสอบ

3.4 เมื่อเจ้าหน้าที่ตรวจสอบยอดชำระเรียบร้อยแล้ว ระบบจะเปลี่ยนสถานะเป็นออกใบอนุญาต โดย เจ้าหน้าที่หน่วยงานจะเป็นผู้ดาวน์โหลดใบอนุญาตตัวจริง และปริ้นให้กับผู้ใช้งานโดยหลังจากนั้นผู้ใช้งาน สามารถเข้ามาดาวน์โหลดใบอนุญาตฉบับสำเนาได้

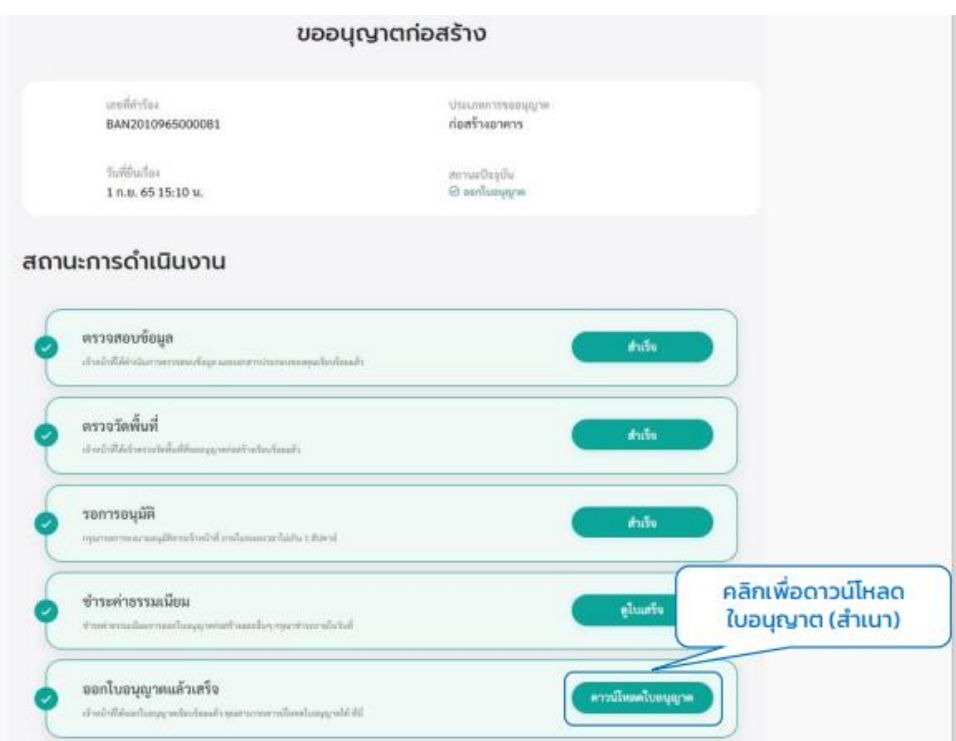

3.5 คลิกปุ่ม "ดาวน์โหลดใบอนุญาต" จะสามารถดาวน์โหลดไฟล์PDF เป็นไฟล์สำเนาของใบอนุญาตก่อสร้าง อาคารได้

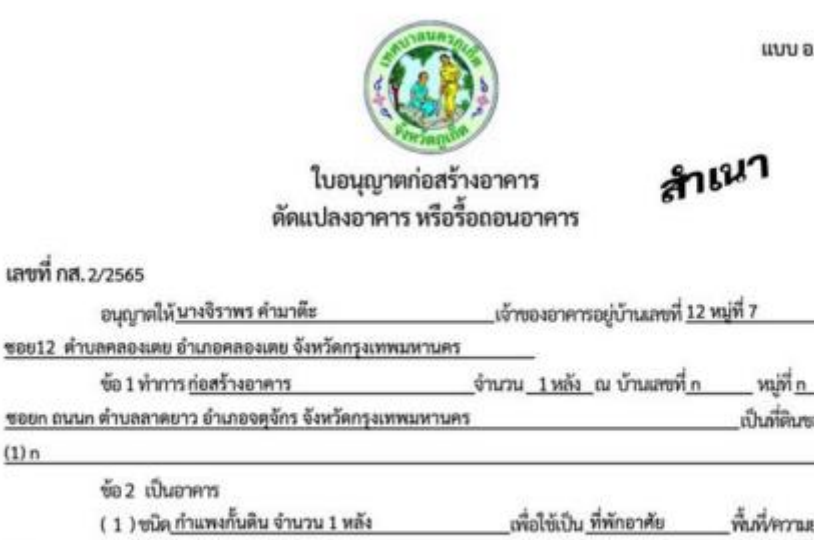

...เจ้าของอาคารอยู่บ้านเลขที่ 12 หมู่ที่ 7 เป็นที่ดินของ

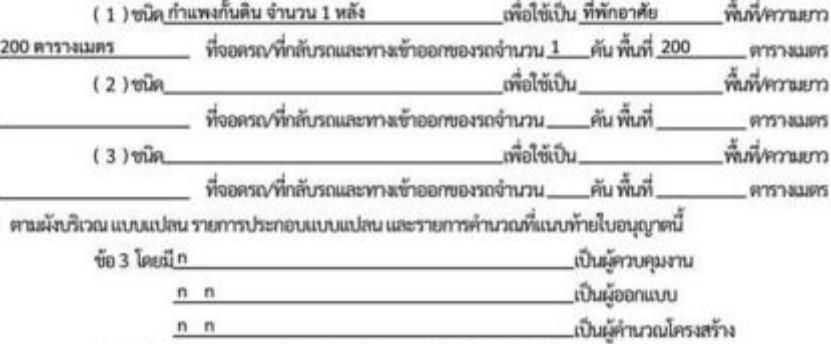

ข้อ 4 ผู้ได้รับใบอนุญาตต้องปฏิบัติตามหลักเกณฑ์เงื่อนไขดังต่อไปนี้

( 1 ) ผู้ได้รับใบอนุญาตต้องปฏิบัติตามหลักเกณฑ์วิธีการและเงื่อนไซตามที่กำหนดในกฎกระทรวง และหรือข้อบัญญัติท้องถิ่น ซึ่งออกตามความในมาตรา 8(1 1) มาตรา 9 หรือ มาตรา 10 แห่งพระราชบัญญัติควบคุมอาคาร พ.ศ. 2522 (แก้ไขเพื่มเติมโดยพระราชบัญญัติควบคุมอาคาร(ฉบับที่ 2) พ.ศ.2535 (ฉบับที่ 3) พ.ศ.2543 (ฉบับที่ 4) พ.ศ. 2550 (ฉบับที่ 5) พ.ศ.2558)

( 2 ) ผู้ได้รับใบอนุญาตพระราชบัญญัติควบคุมอาคาร พ.ศ. 2522 (แก้ไขเพิ่มเติมโดยพระราชบัญญัติ ควบคุมอาคาร(ฉบับที่ 2) พ.ศ.2535 (ฉบับที่ 3) พ.ศ. 2543 (ฉบับที่ 4) พ.ศ.2550 (ฉบับที่ 5) พ.ศ.2558 ) นี้ ยังคงมีหน้าที่ ต้องขออนุญาตเกี่ยวกับอาคารตามกฎหมายอื่น ในส่วนที่เกี่ยวข้องต่อไปด้วย

> $(3)$  ค่าธรรมเนียมครวจแบบแปลนก่อสร้าง  $100$

ใบอนุญาตน์ให้ใช้ได้จนถึงวันที่ 01 เดือน มิถุนายน w.g. 2566

ออกให้ ณ วันที่ 02 เดือน มิถุนายน W.Pl. 2565

ที่ปรึกษานายกเทศมนตรี

เลขที่ กส. 2/2565

 $(1)$  n

(ลายมือซื้อ)

 $-$  for

 $\overline{am}$ (นางสาวอิศริยาธรณ์ ใจกระจ่าง) ที่ปรึกษานายกเทศมนตรีใ เจ้าพนักงานท้องถิ่นผู้อันเดอต

แบบ อ.1

#### **4. ประเมินความพึงพอใจในการบริการ**

4.1 คลิกที่เมนู"ขอใบอนุญาตก่อสร้าง" คลิกที่ปุ่ม **"ประเมินความพึงพอใจในการบริการ"** เพื่อให้ผู้ใช้งาน สามารถประเมินความพึงพอใจในการบริการได้

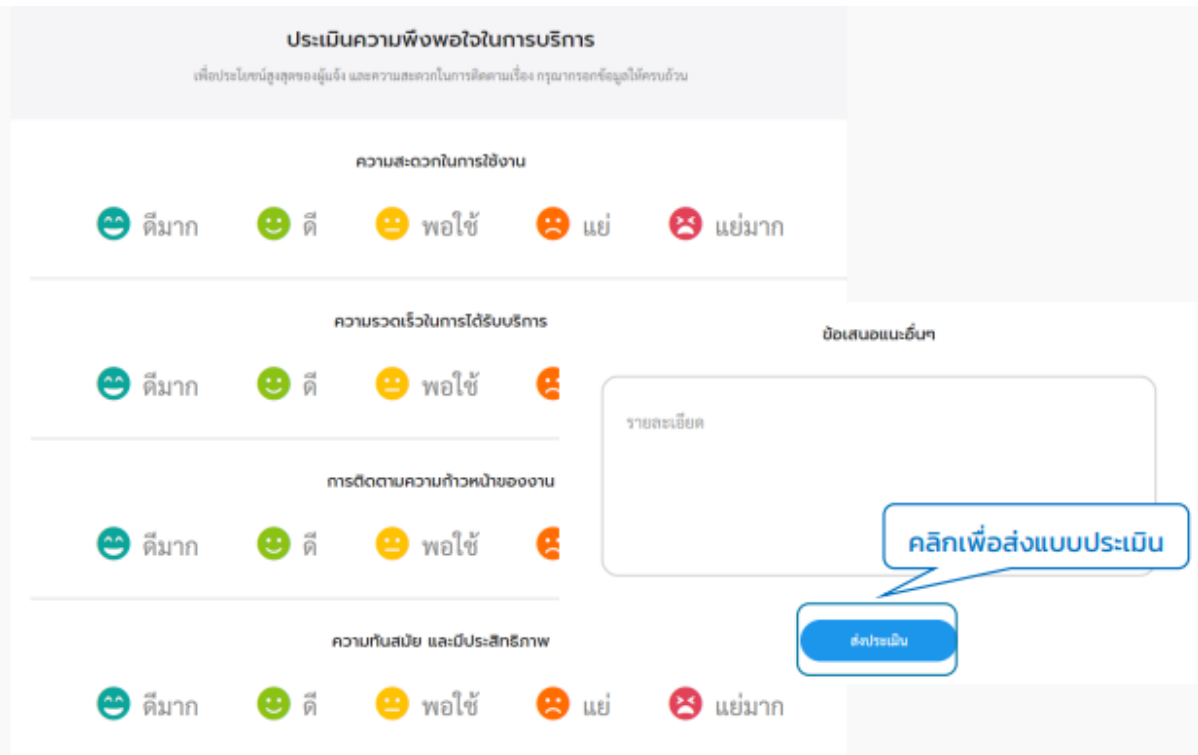

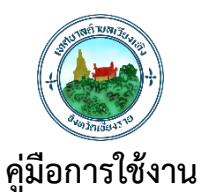

# **ระบบออกหนังสือรับรองการแจ้งสถานที่จำหน่ายอาหารหรือสถานที่สะสม**

**ท้องถิ่นดิจิทัล (Digital Government Platform)** 

**เทศบาลตำบลเวียงเทิง อำเภอเทิง จังหวัดเชียงราย**

**ระบบออกหนังสือรับรองการแจ้งสถานที่จำหน่ายอาหารหรือสถานที่สะสม** ประชาชน

สามารถขอหนังสือรับรองฯ ได้ด้วยตนเองผ่านระบบออนไลน์ อัปโหลดเอกสารที่เกี่ยวข้อง ติดตามสถานะ รายละเอียดการชำระเงิน และให้คะแนนความพึงพอใจจากการใช้บริการ

#### **การเข้าใช้งานระบบ**

#### **1. เพิ่มคำร้อง**

1.1 คลิกที่เมนู**"หนังสือรับรองการแจ้งฯ"**

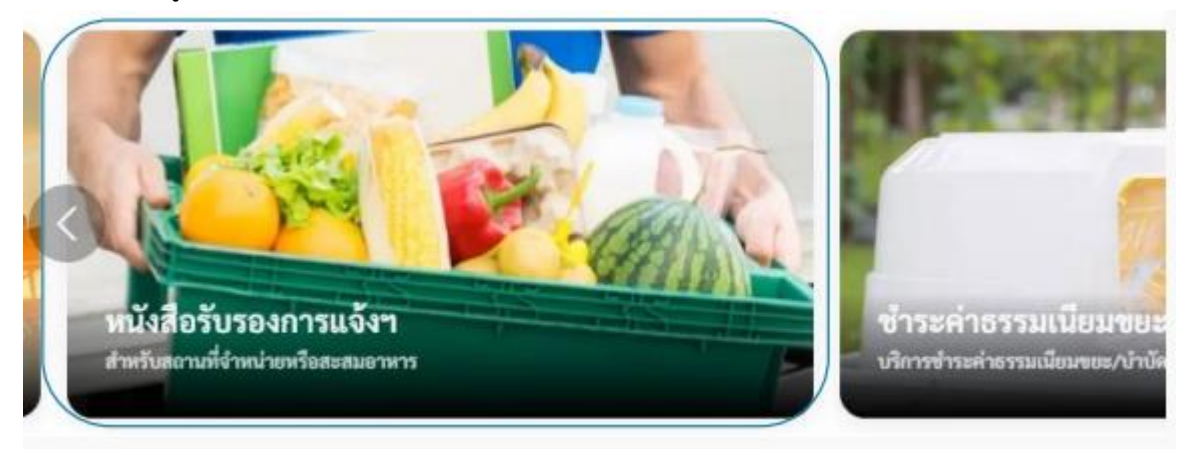

1.2 ระบบแสดงหน้าเมนูหนังสือรับรองการแจ้งสถานที่จำหน่ายหรือสะสมอาหาร ประกอบด้วยเมนู**"เพิ่มคำร้อง" "ตรวจสอบการขอหนังสือรับรองการแจ้งฯ" "รายละเอียดการ ชำระเงินและแนบหลักฐานการชำระ"** และ **"ประเมินความพึงพอใจในการบริการ"**

หนังสือรับรองการแจ้งสถานที่จำหน่ายหรือสะสมอาหาร

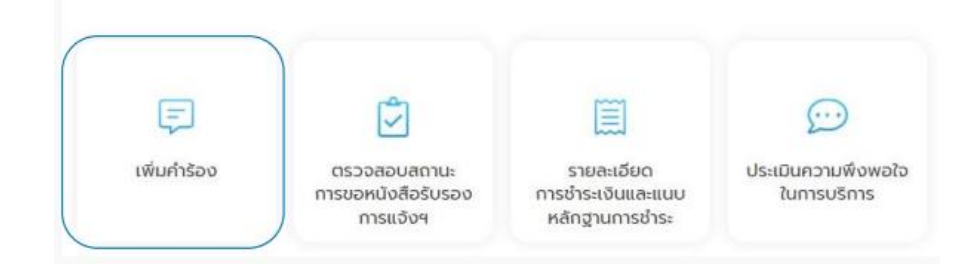

คู่มือการใช้งานระบบท้องถิ่นดิจิทัล (Digital Government Platform) สำหรับประชาชน เทศบาลต าบลเวียงเทิง อ าเภอเทิง จังหวัดเชียงราย อัพเดท วันที่ 1 พฤจิกายน 2566 1.3 คลิกเลือกเมนู**"เพิ่มคำร้อง"** เพื่อขอหนังสือรับรองการแจ้งฯ ระบบแสดงหน้า "ข้อมูลเจ้าของสถาน ประกอบการ" ให้ผู้ใช้งานกรอกข้อมูลให้ครบถ้วน แล้วคลิกปุ่ม **"ต่อไป"**

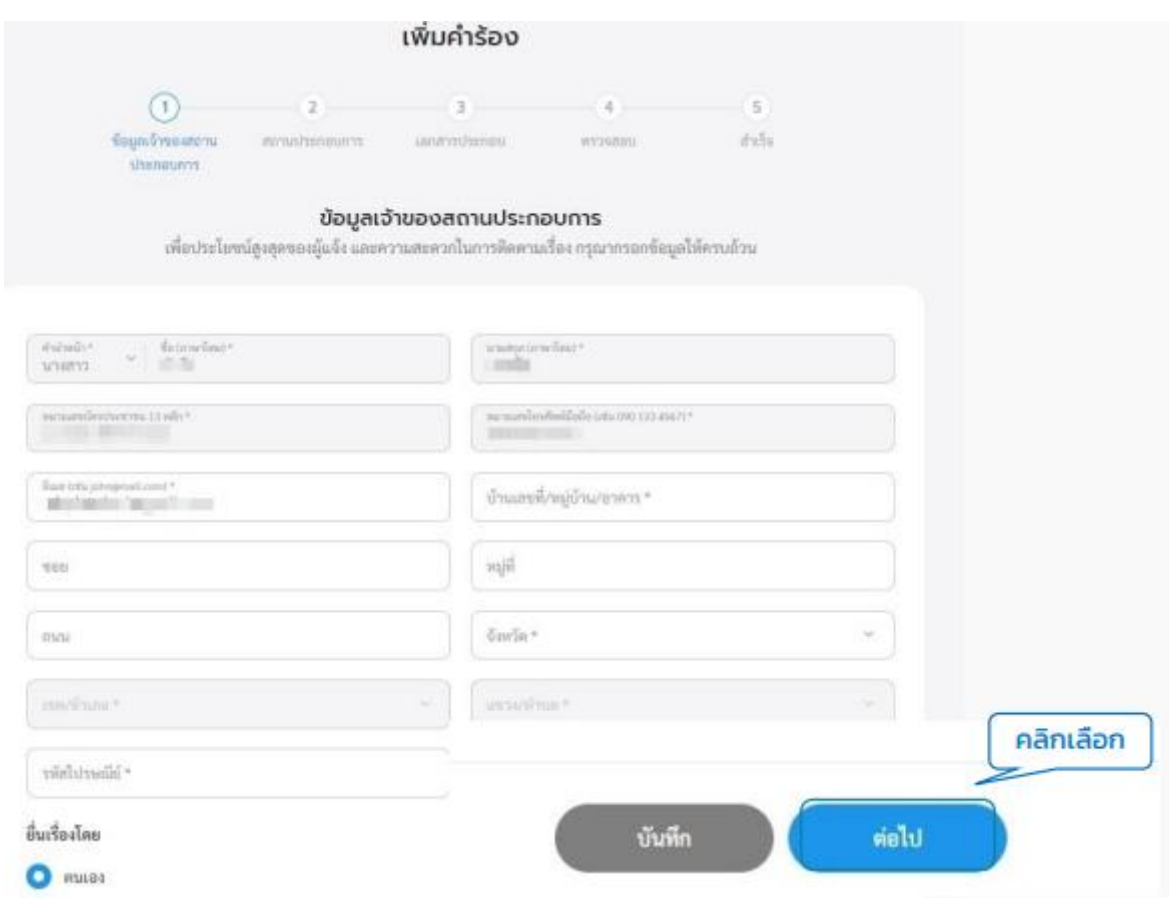

1.4 กรณีเลือกยื่นเรื่องโดย เป็น "ผู้รับมอบอำนาจ" ต้องกรอกข้อมูลเพิ่มเติม ของผู้รับมอบอำนาจให้ครบถ้วน ทั้งนี้สามารถคลิกที่ปุ่ม **"บันทึก"** เพื่อบันทึกฉบับร่าง หรือคลิกที่ปุ่ม**"ต่อไป"** เพื่อกรอกข้อมูลอื่นๆ ในหน้าถัดไป ที่บเรื่องโดย

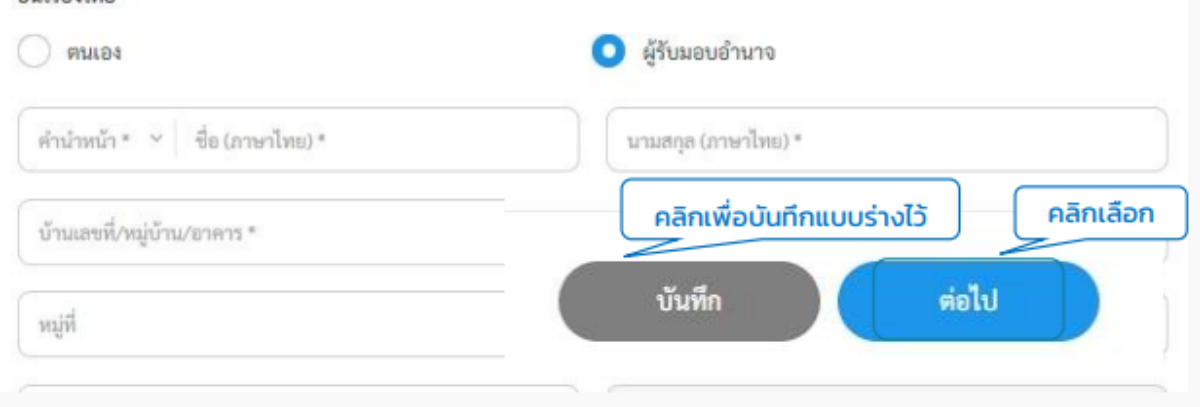

1.5 ระบบแสดงหน้า "ข้อมูลสถานประกอบการ" ให้กรอกข้อมูลรายละเอียดสิ่งก่อสร้างและพิกัดสถานที่ให้ ครบถ้วน ทั้งนี้สามารถคลิกที่ปุ่ม **"บันทึก"** เพื่อบันทึกฉบับร่าง หรือคลิกที่ปุ่ม **"ต่อไป"** เพื่อกรอกข้อมูลอื่นๆ ใน หน้าถัดไป

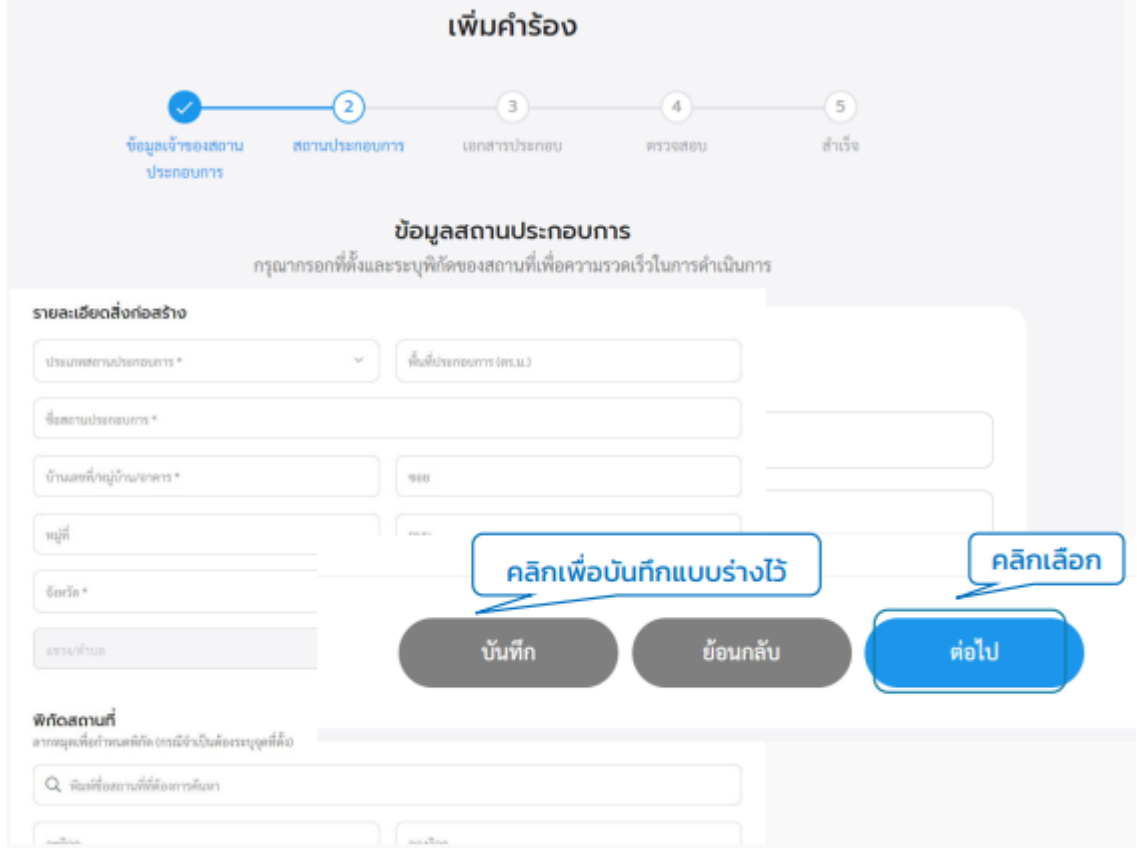

1.6 ระบบแสดงหน้า **"เอกสารประกอบ"** ให้แนบไฟล์เอกสารเพื่อเป็นหลักฐานประกอบ โดยสามารถแนบไฟล์ ประเภทต่างๆ ได้แก่ jpg, jpeg, png, doc, docx, pdf, xIs และ xIsx ซึ่งขนาดของแต่ละไฟล์ต้องไม่เกิน 5 MB. แล้วคลิกปุ่ม **"ต่อไป"**

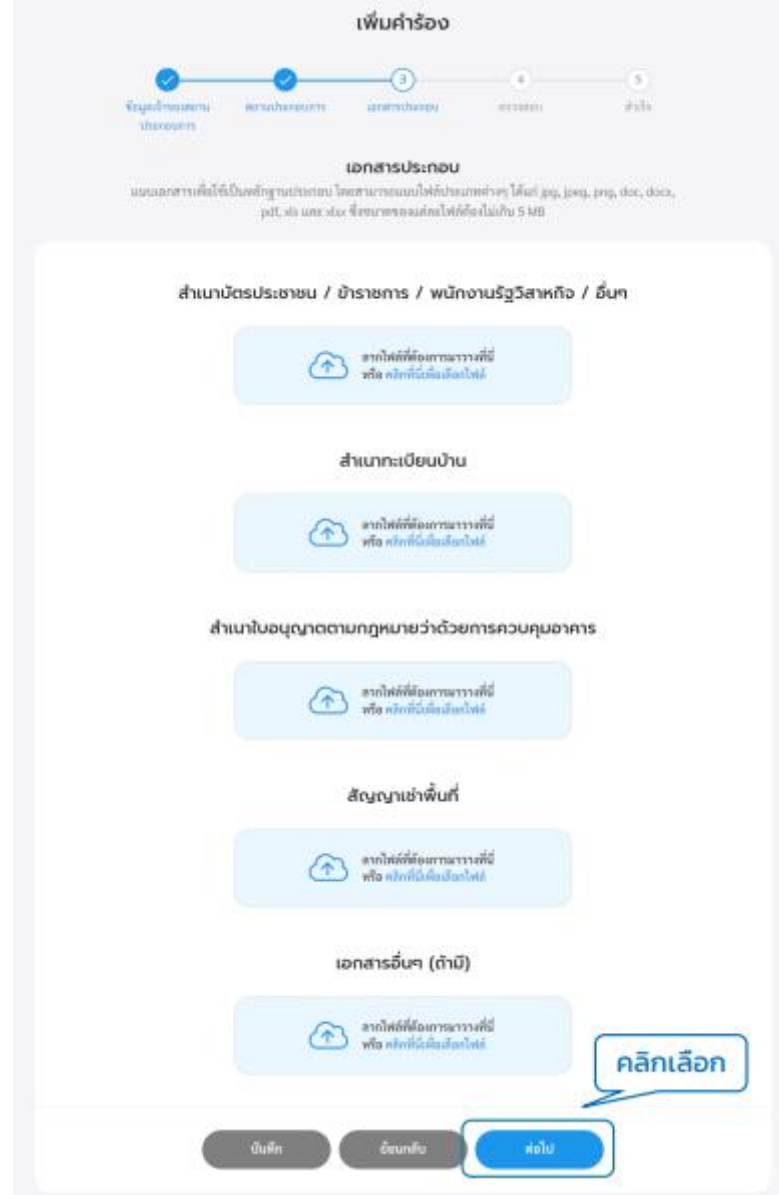

# 1.7 ระบบแสดงหน้า "ตรวจสอบ" เพื่อให้ผู้ใช้งานตรวจสอบข้อมูลก่อนส่งเรื่องแล้วคลิกปุ่ม **"ส่งเรื่อง"**

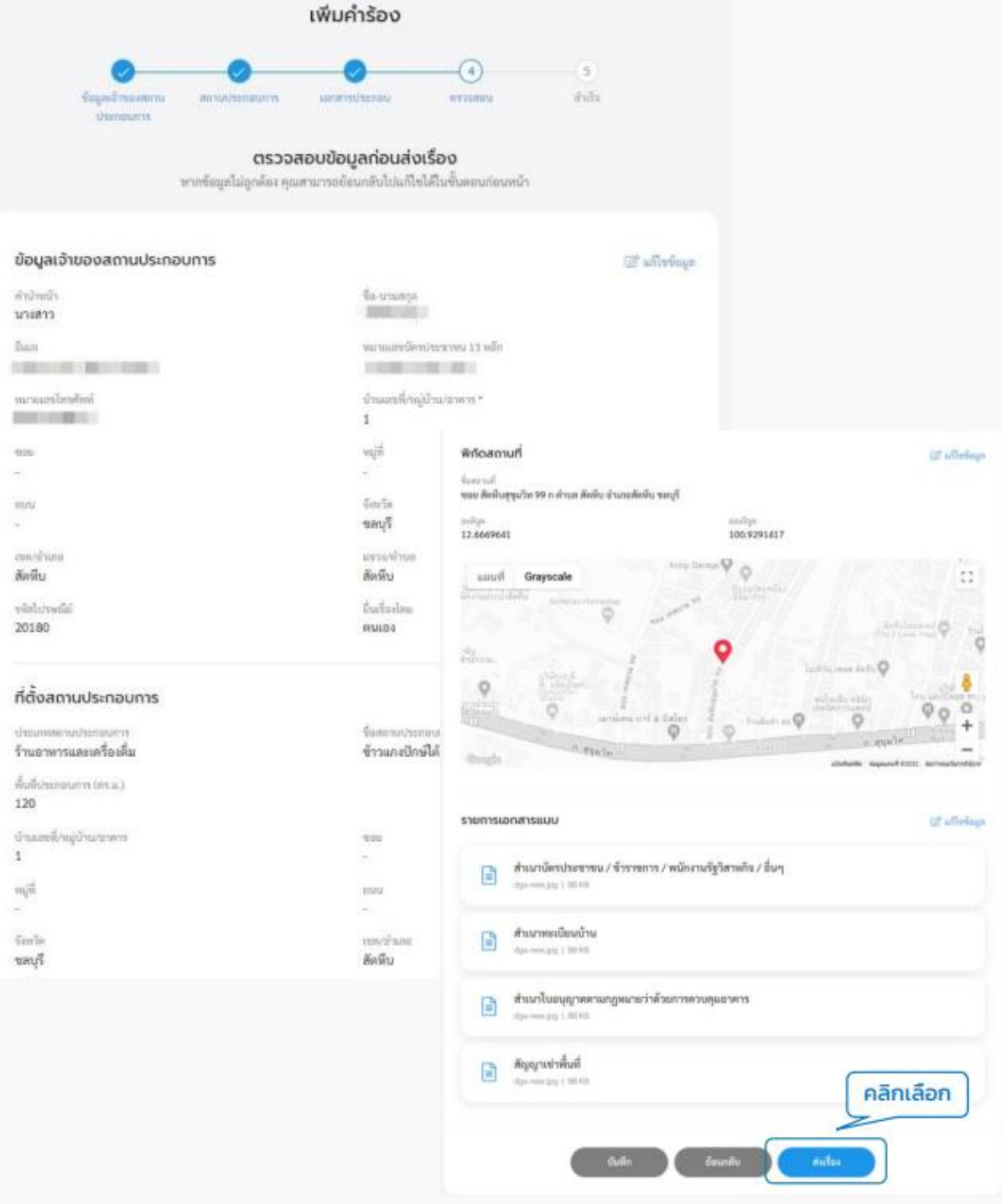

1.8 ระบบแสดงหน้า "ยืนยันการเพิ่มคำร้อง/ร้องเรียน" คลิกที่ปุ่ม **"ยืนยัน"** ระบบแสดงหน้า"เราได้รับคำร้อง ของคุณแล้ว" แสดง "เลขที่คำร้อง" เมื่อคลิกกลับหน้าหลักจะกลับไปที่หน้าเมนูย่อยของระบบขอหนังสือรับรอง การแจ้งฯ

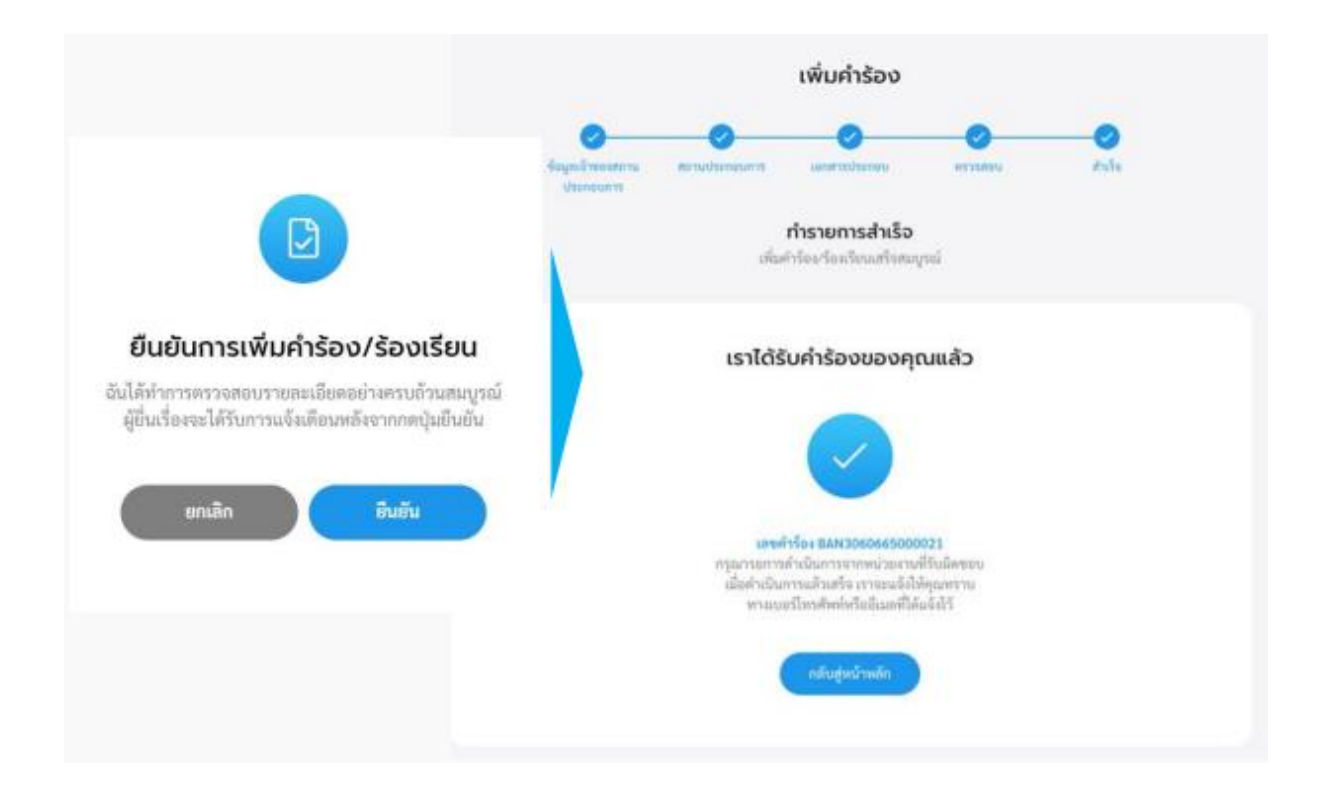

### **2. ตรวจสอบสถานะการขอหนังสือรับรองการแจ้งฯ**

2.1 คลิกที่เมนู"หนังสือรับรองการแจ้งฯ" คลิกที่ปุ่ม **"ตรวจสอบสถานะการขอหนังสือรับรองการแจ้งฯ"** เพื่อ ตรวจสอบสถานะการขอหนังสือรับรองการแจ้งฯ

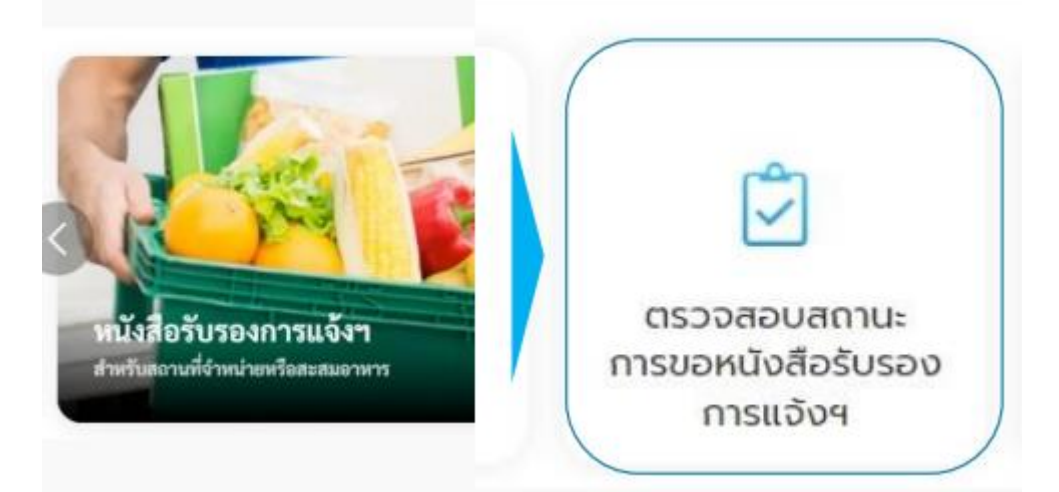

2.2 ระบบแสดงรายการคำร้องหนังสือรับรองการแจ้งฯ ที่ผู้ใช้เคยส่งคำร้องไปให้หน่วยงานให้คลิกเลือก รายการคำร้องที่ต้องการตรวจสอบ โดยสามารถกรองรายการคำร้องตามสถานะและเลือกให้แสดงลำดับตาม วันที่แจ้งเรื่องจากใหม่-เก่า หรือวันที่แจ้งเรื่องจากเก่า-ใหม่ได้

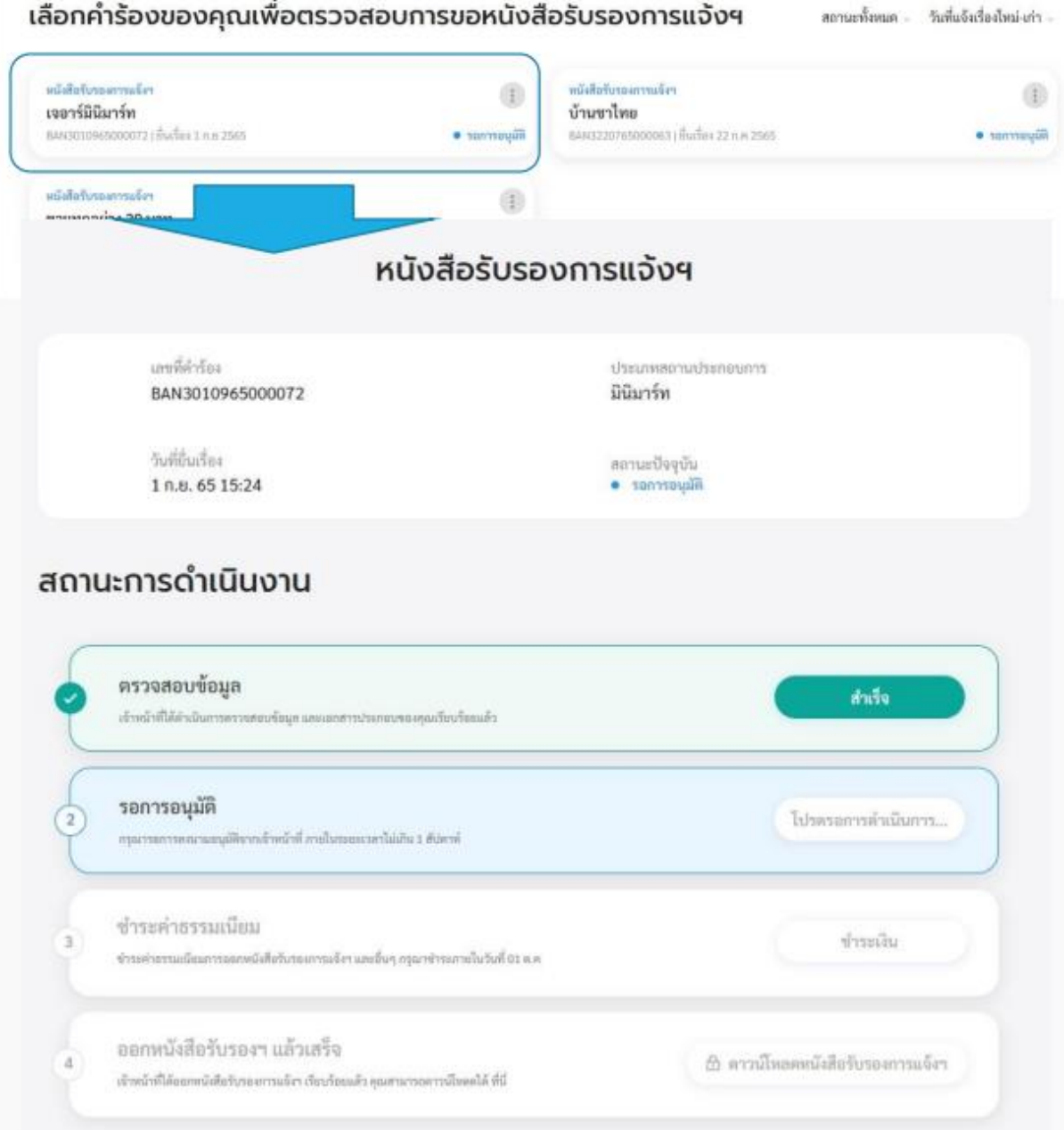

#### **3. รายละเอียดการชำระเงิน**

3.1 คลิกที่เมนู"หนังสือรับรองการแจ้งฯ" คลิกที่ปุ่ม **"รายละเอียดการชำระเงินและแนบหลักฐานการชำระ"**

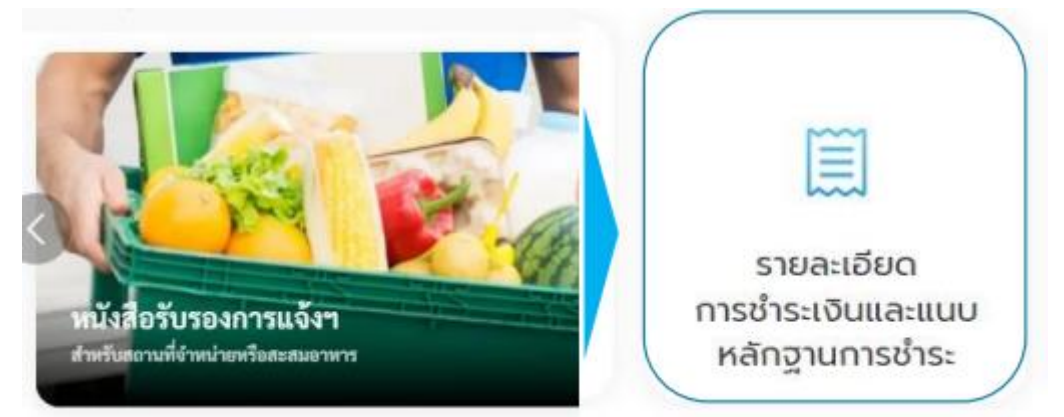

3.2 ระบบแสดงหน้า **"รายละเอียดการชำระเงิน"** คลิกเลือกรายการคำร้องที่ต้องการชำระ

#### รายละเอียดการชำระเงิน

กรุณาเลือกคำร้องของคุณ เพื่อดูยอดที่ต้องชำระช่องพางการชำระเงิน หรือแนบหลักฐานการชำระเงิน

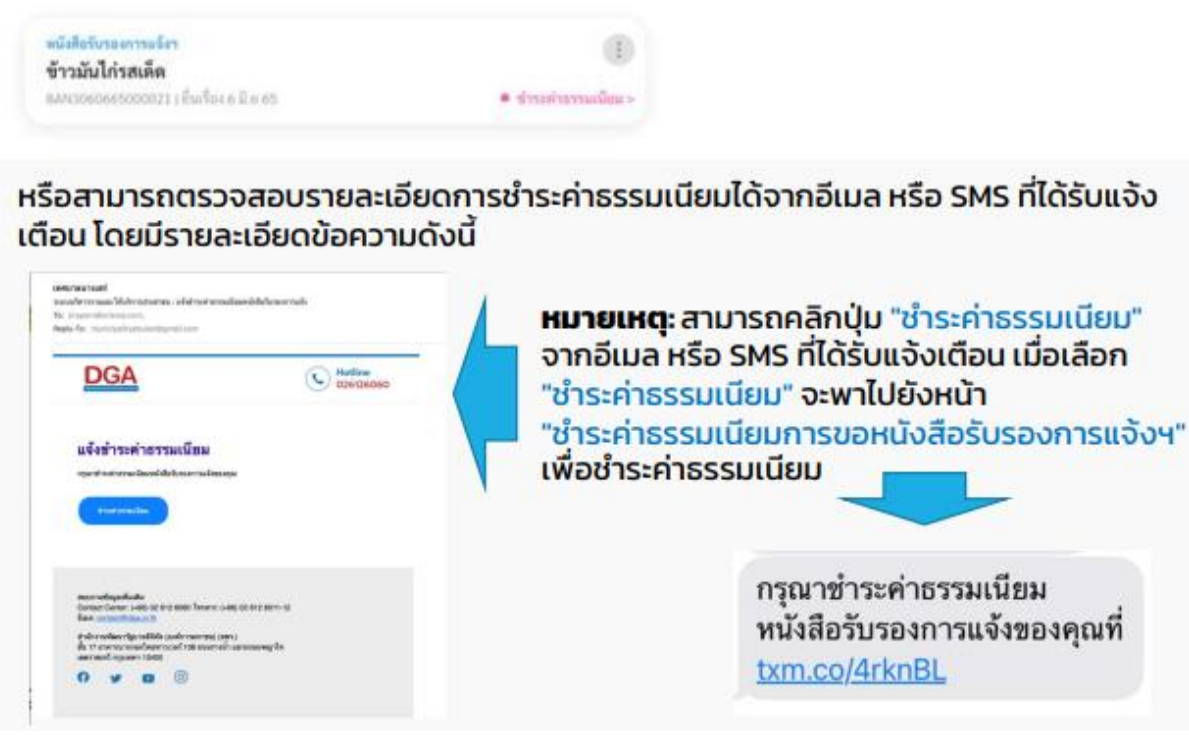

3.3 ระบบแสดงหน้า **"ชำระค่าธรรมเนียมการขอหนังสือรับรองการแจ้งฯ"** แสดงรายละเอียดค่าธรรมเนียม ที่จะต้องชำระ และวิธีการชำระเงิน ให้ชำระเงิน โดยสามารถเลือกวิธีการชำระได้2 ช่องทาง คือ โอนเงิน หรือ สแกน QR Code ตามหมายเลขบัญชีของหน่วยงาน เมื่อทำการชำระเงินเรียบร้องยแล้ว ให้คลิกปุ่ม **"แนบ หลักฐานการชำระเงิน"**

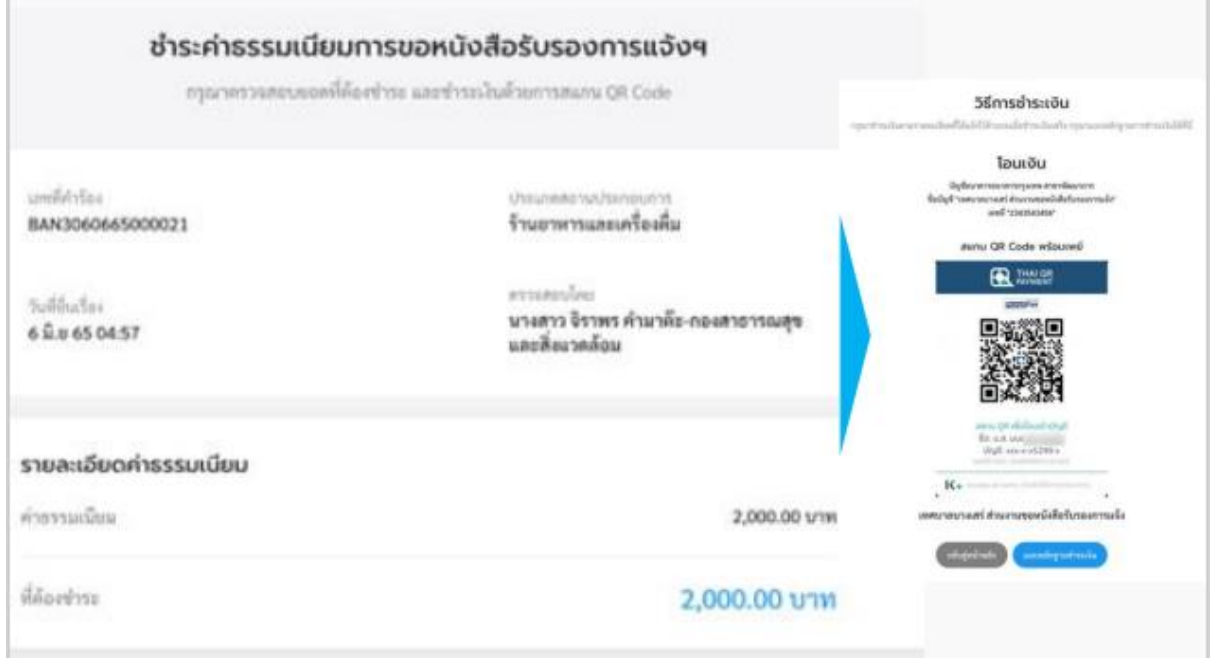

3.4 ระบบแสดงหน้า **"แนบหลักฐานการชำระเงิน"** กรอกข้อมูลให้ครบถ้วน แล้วแนบหลักฐานการชำระเงิน คลิกที่ปุ่ม "อัพโหลดหลักฐานชำระเงิน" เพื่อแนบเอกสารหลักฐานการชำระเงิน แล้วคลิกที่ปุ่ม **"ยืนยัน"** เมื่อ แนบหลักฐานการชำระเรียบร้อย ระบบแสดงหน้า **"ส่งข้อมูลเรียบร้อยแล้ว"**

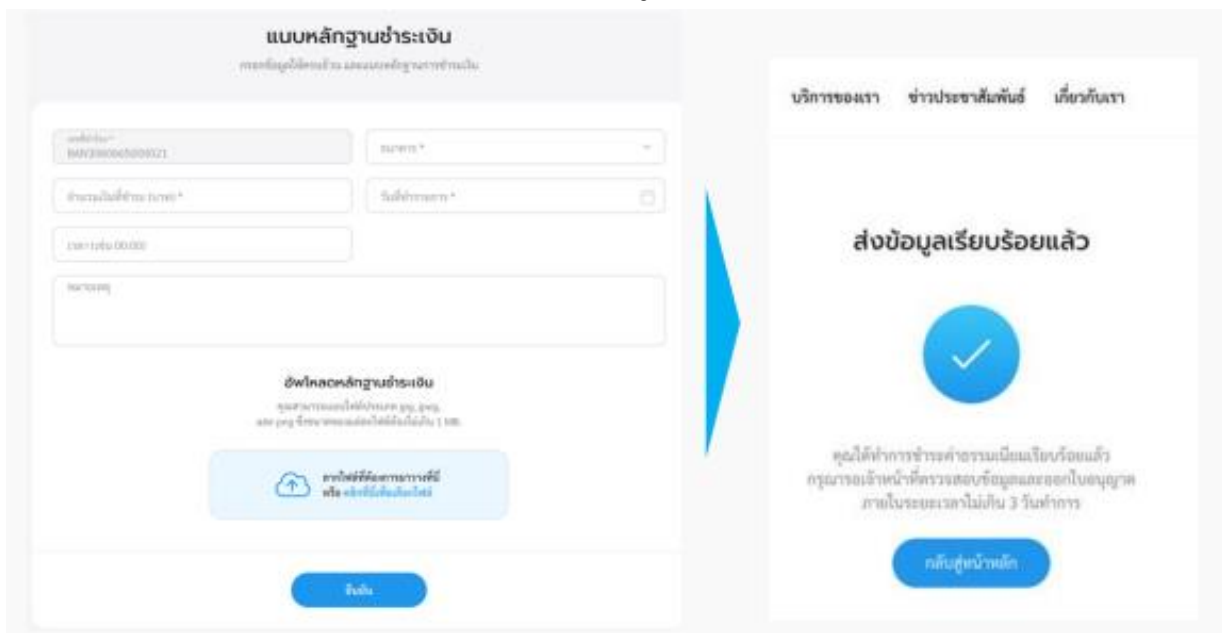

์ คู่มือการใช้งานระบบท้องถิ่นดิจิทัล (Digital Government Platform) สำหรับประชาชน เทศบาลต าบลเวียงเทิง อ าเภอเทิง จังหวัดเชียงราย อัพเดท วันที่ 1 พฤจิกายน 2566 3.5 กรณีเจ้าหน้าที่หน่วยงาน ตรวจสอบการชำระค่าธรรมเนียมหนังสือรับรองการแจ้งฯสถานะการ ดำเนินงาน เป็น **"ออกหนังสือรับรองการแจ้งฯ"** ระบบจะแจ้งออกหนังสือรับรองการแจ้งฯ เรียบร้อยแล้วไป ที่SMS และอีเมล เพื่อให้ไปรับหนังสือรับรองการแจ้งฯ ฉบับตัวจริงที่หน่วยงาน

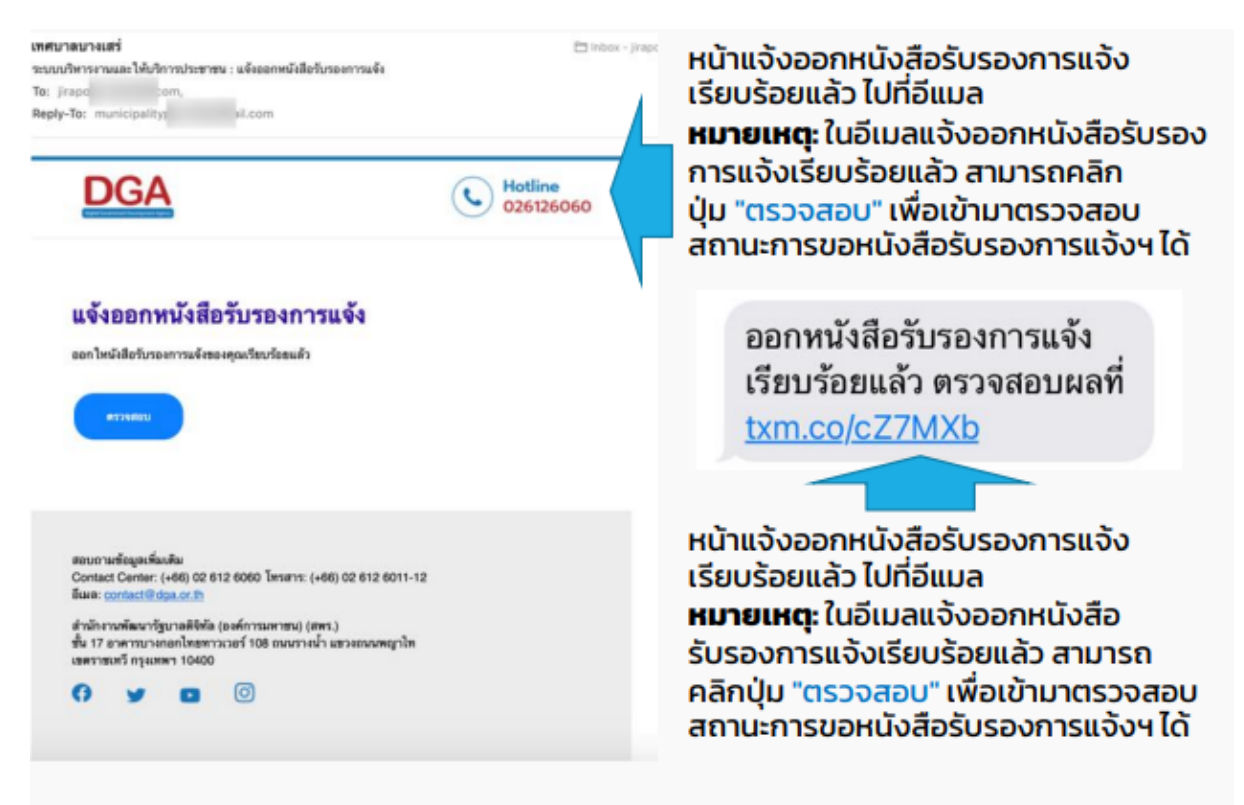

เมื่อเจ้าหน้าที่ดาวน์โหลดใบอนุญาตตัวจริง และปริ้นให้กับผู้ใช้งานที่ไปรับหนังสือรับรองการแจ้งฯ ฉบับตัวจริงที่หน่วยงานเรียบร้้อยแล้ว หลังจากนั้นผู้ใช้งานสามารถเข้ามาดาวน์โหลดใบอนุญาต ฉบับสำเนาได้ หน้า "สถานการณ์ดำเนินงาน" คลิกเลื้อก "ดาวน์โหลดหนังสือรับรองการแจ้งฯ"

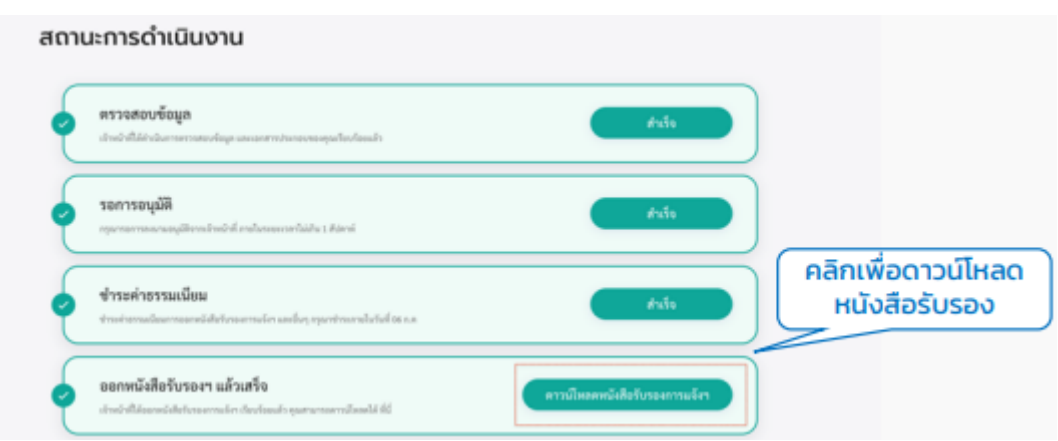

#### **4. ประเมินความพึงพอใจในการบริการ**

4.1 คลิกที่เมนู"ขอหนังสือรับรองการแจ้งฯ" คลิกที่ปุ่ม **"ประเมินความพึงพอใจในการบริการ"** เพื่อให้ ผู้ใช้งานสามารถประเมินความพึงพอใจในการบริการได้

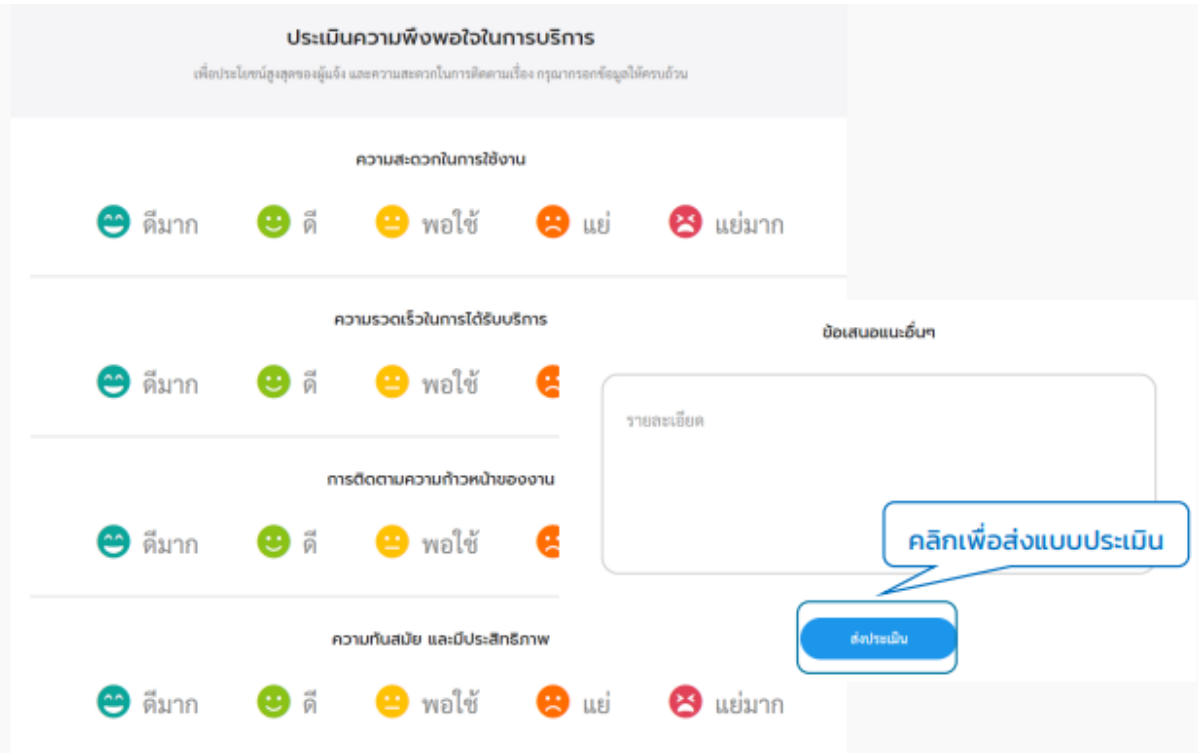